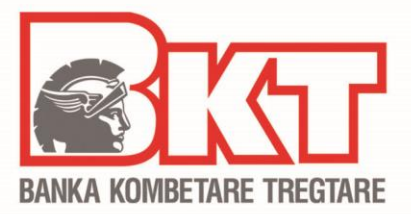

# **MANUALI I PËRDORIMIT TË DEGËS INTERNET PËR BIZNESIN**

:ALII

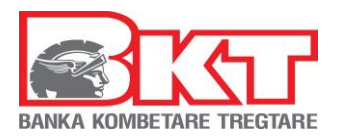

# PËRMBAJTJA

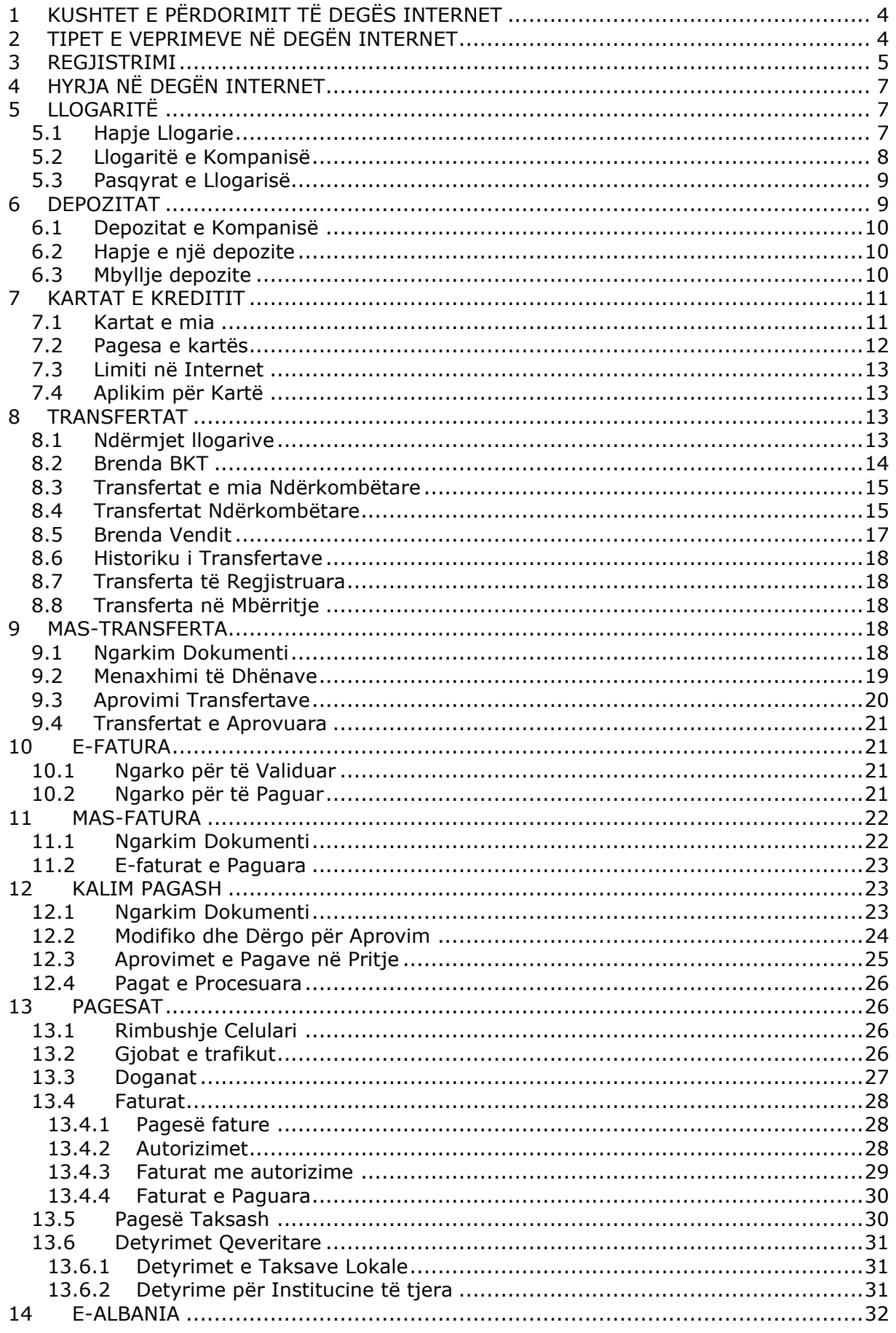

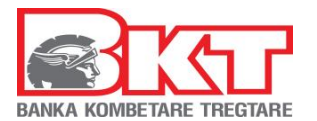

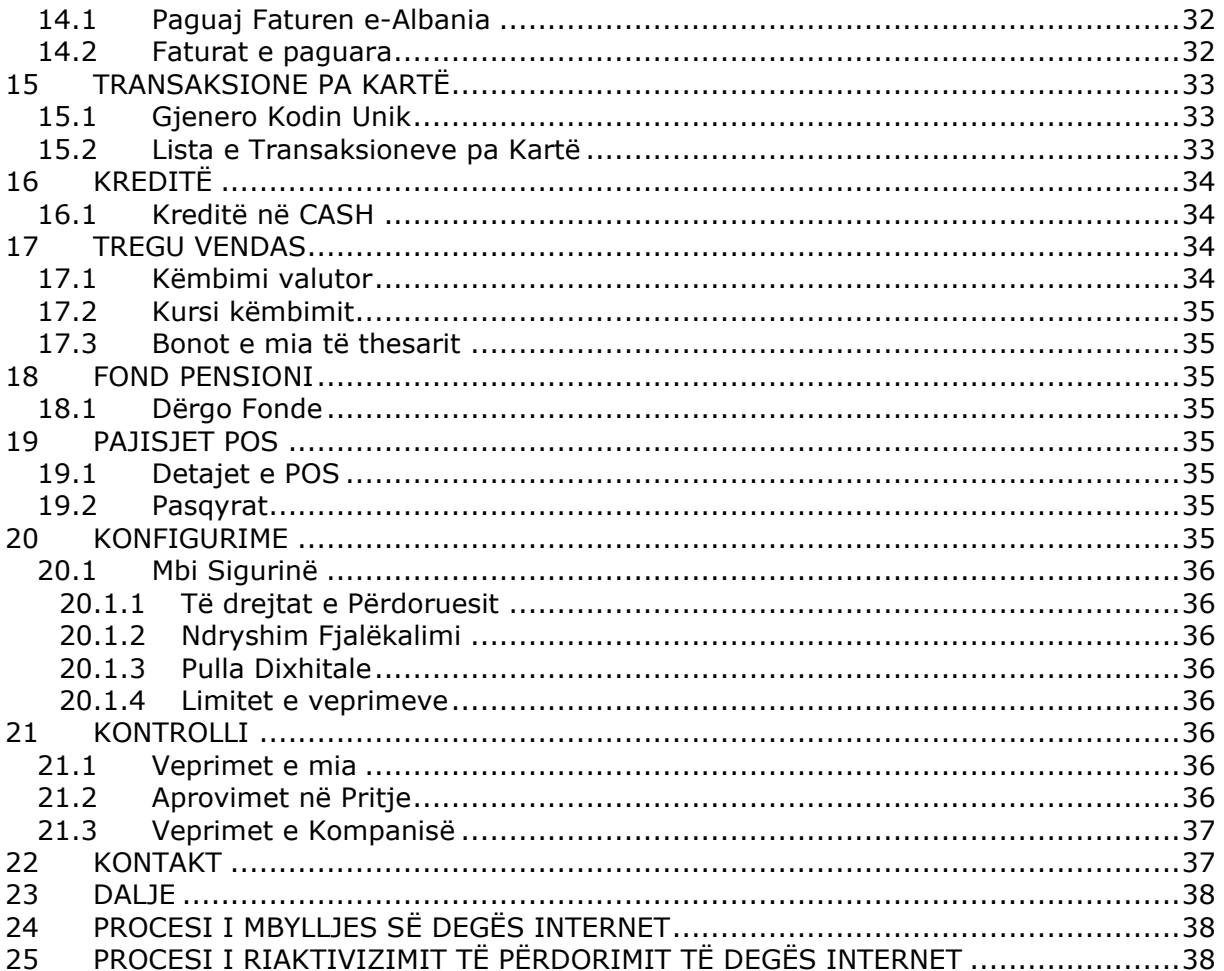

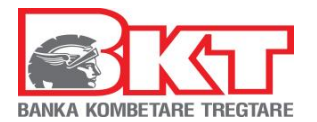

# <span id="page-3-0"></span>**1 KUSHTET E PËRDORIMIT TË DEGËS INTERNET**

Ju mund të përdorni shërbimin e Degës Internet në BKT për Biznesin nëse:

- 1. Keni firmosur KSHBB (Kontrata e Shërbimeve Bankare për Bizneset, e cila fimroset në degë)
- 2. Keni plotësuar formularin e aplikimit për përdorimin e kanaleve online të BKT pranë degës së BKT dhe mbi të drejtat që ka çdo përdorues
- 3. Keni një kartë aktive të lëshuar nga BKT
- 4. Keni një numër celular të vlefshëm të regjistruar në bankë
- 5. Keni marrë SMS aprovuese nga Dega e BKT me kredencialet tuaja:
	- Numrin e klientit (një numër 9 shifror që jepet nga punonjësi i BKT në momentin që hapet një numër llogarie rrjedhëse për individ në BKT) ose numrin personal të kartës suaj të identitetit.
	- Numrin Kompanisë/ Biznesit (një numër 9 shifror që jepet nga punonjësi i BKT në momentin që hapet një numër llogarie rrjedhëse për biznes në BKT) ose NIPT (numrin e regjistrimit të biznesit në QKB)

# <span id="page-3-1"></span>**2 TIPET E VEPRIMEVE NË DEGËN INTERNET**

Më poshtë gjeni listën e transaksioneve që mund të kryhen në Degën Internet për biznes si dhe koston e shërbimit:

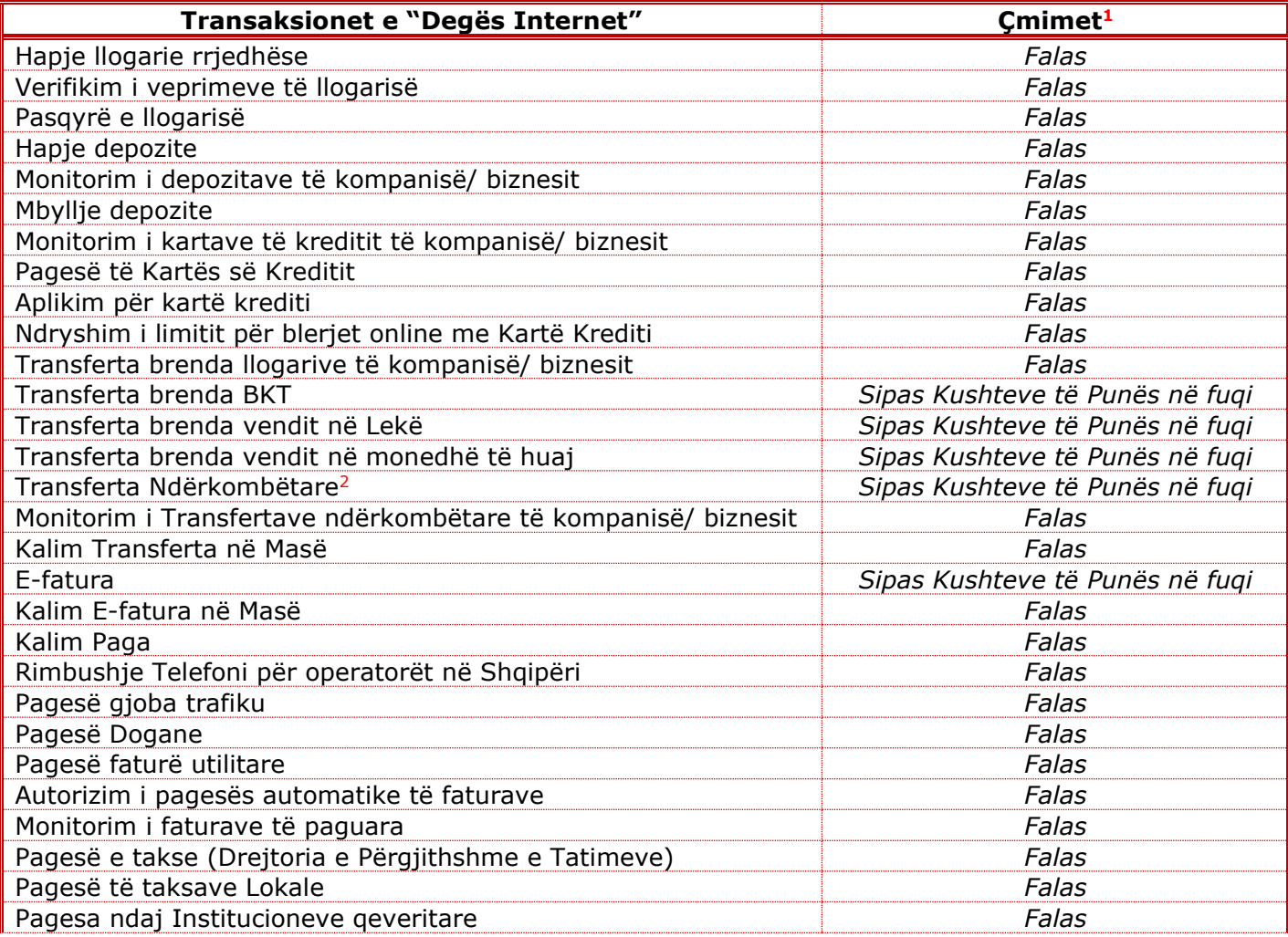

<span id="page-3-2"></span> $^{1}$ Çmimet janë subjekt ndryshimesh dhe për referencë do të merren gjithmonë ato të publikuara tek kushtet e punës së bankës.

*Ky dokument është në pronësi të BKT-së dhe nuk mund të ndahet me palë të treta.*

<span id="page-3-3"></span><sup>2</sup> Së shpejti klientët mund të kryejnë edhe transferta me BKT Kosovë

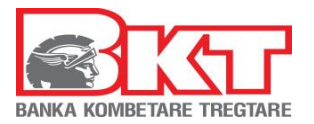

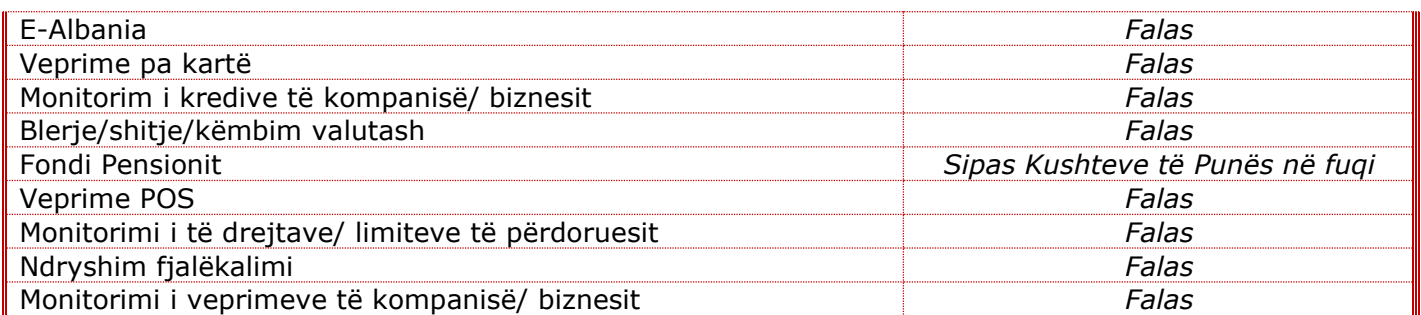

# <span id="page-4-0"></span>**3 REGJISTRIMI**

Për t'u regjistruar në Degën Internet pë Biznesin, ndiqni hapat e mëposhtëm:

1. Hapi i parë – referojuni figurës

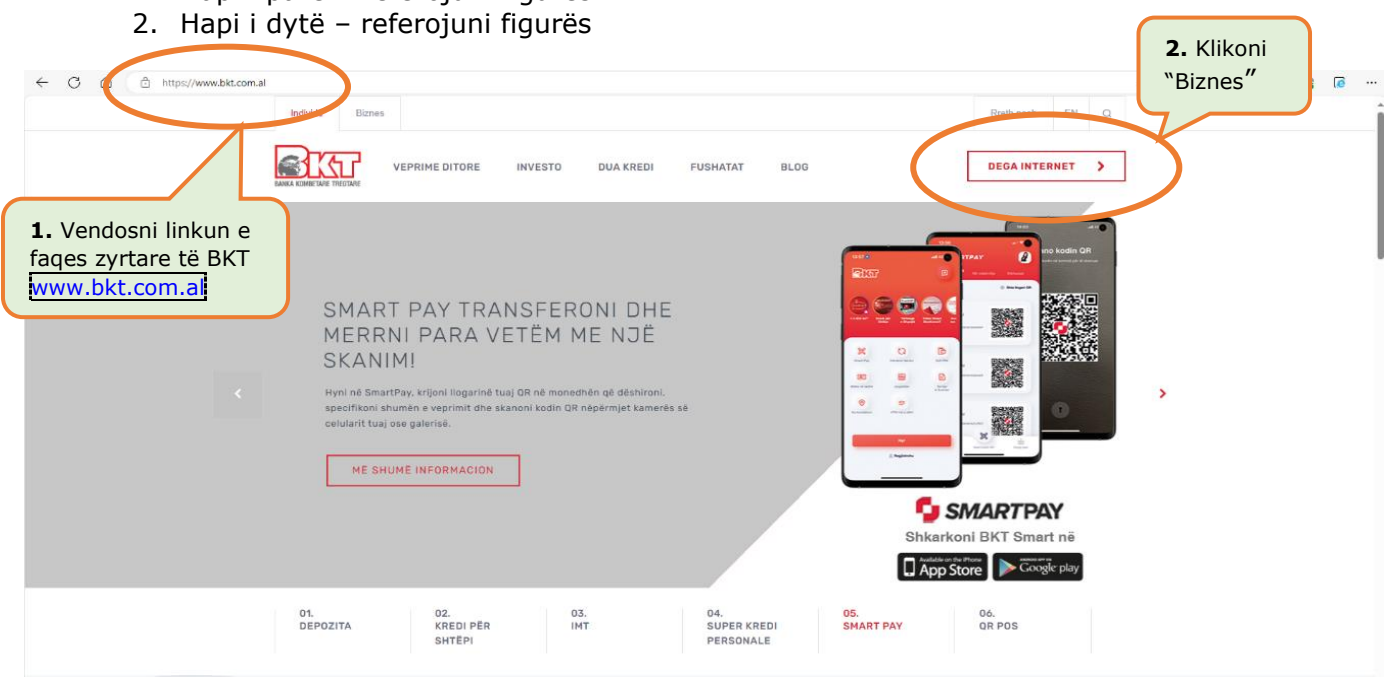

3. Hapi i tretë – referojuni figurës

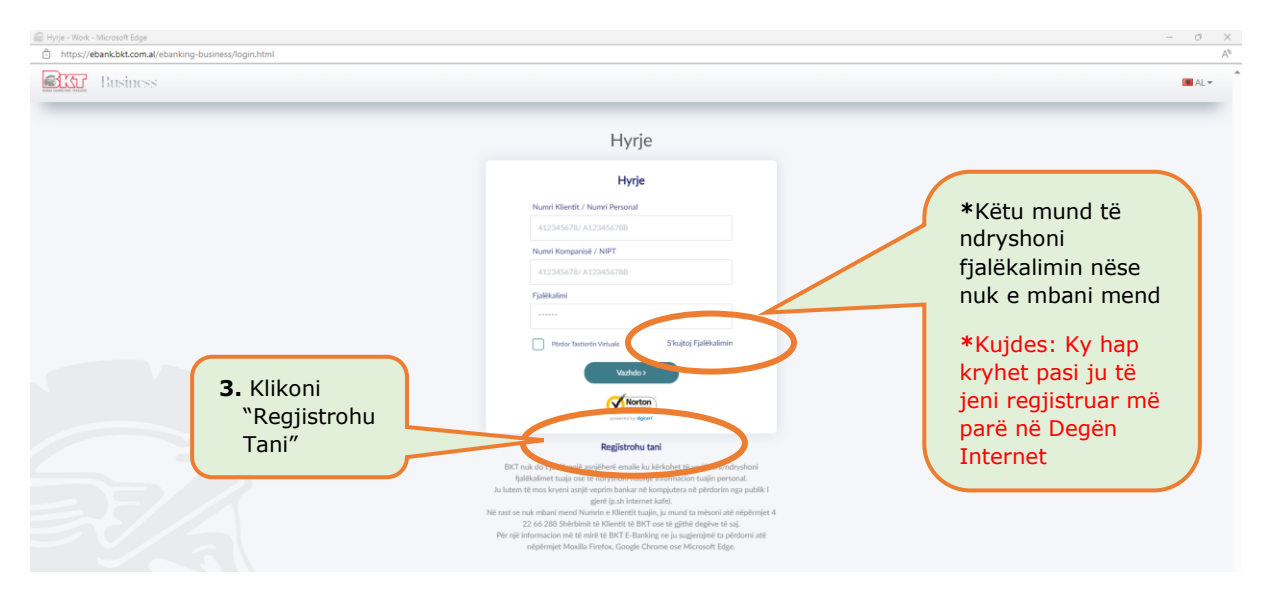

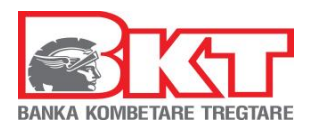

- 6. Vendosni numrin e klientit (CIF) dhe numrin e klientit të kompanisë/ biznesit ose numrin personal të kartës suaj të identitetit dhe NIPT të biznesit;
- 7. Vendosni shkronjat që ju shfaqen në ekran (me shkronja KAPITALE dhe pa hapësira) dhe shtypni butonin VAZHDO. (Nr CIF dhe numri i klientit të kompanisë/ biznesit janë pjesë e numrave të llogarive rrjedhëse të klientit dhe të biznesit, të cilët ju janë dhënë në momentin e hapjes së llogarive nga Dega)
- 8. Plotësoni të dhënat e kartës suaj si individ apo biznes:
	- Zgjidhni tipin e kartës tuaj;
	- Vendosni 4 numrat e fundit të kartës që keni përzgjedhur;
	- Vendosni PIN e kartës që keni përzgjedhur.
- 9. Në faqen pasaardhëse do të shfaqet numri juaj aktual i telefonit i cili do të jetë pjesërisht i koduar (psh:355 67\*\*\*\*123) dhe në numrin tuaj të telefonit do të dërgohet një SMS me kodin që do të vendoset në faqen e FNP (Fjalëkalim me një Përdorim). Vendosni kodin FNP dhe klikoni VAZHDO,
- 10.Krijoni një fjalëkalim sipas kriterëve të mëposhtme:
	- Fjalëkalimi duhet të përmbajë karaktere alfanumerike (shkronja dhe numra);
	- Fjalëkalimi duhet të ketë të paktën një shkronjë KAPITALE, një shkronjë të vogël dhe një numër
	- Fialëkalimi duhet të jetë nga 8 deri në 16 karaktere;
	- Fjalëkalimi nuk duhet të jetë i njëjtë me datëlindjen tuaj (DD/MM/VVVV);
	- Fjalëkalimi nuk duhet të përmbajë numra të njëjtë ose të vazhdueshëm (psh. 111111, 123456).
- 11.Zgjidhni pullën dixhitale, të cilën do ta shihni për sigurinë tuaj sa herë të logoheni në Degën Internet.
	- Zgjidhni një kategori nga lista.
	- Në varësi të kategorisë së zgjedhur, ju do të shihni një listë me Pulla dixhitale
	- Përzgjidhni sipas dëshirës njërën nga pullat, klikoni VAZHDO

Pasi të jeni regjistruar me sukses do të hyni në shërbimin e Degës Internet dhe faqja e parë e saj do të jetë si meposhtë:

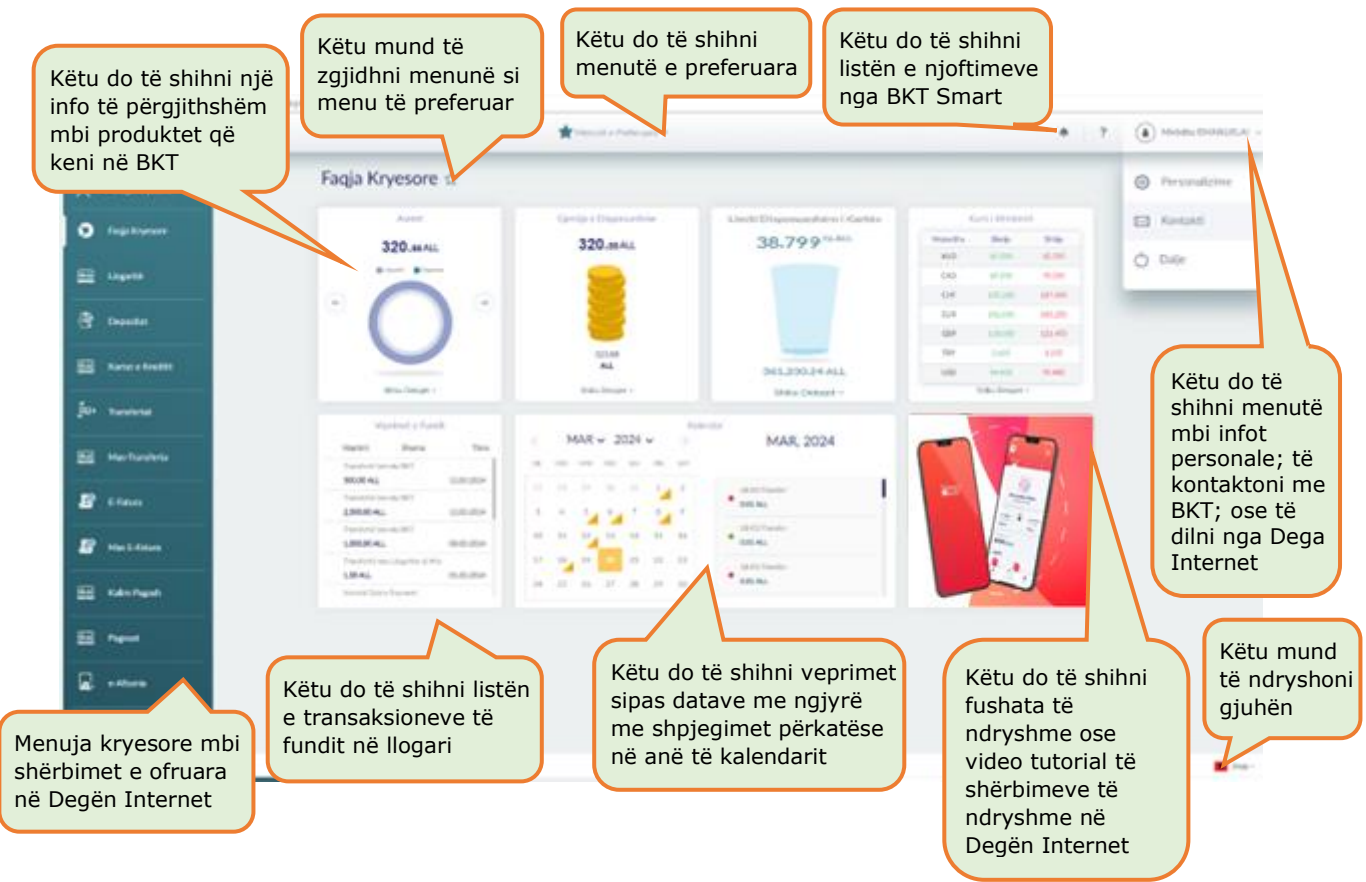

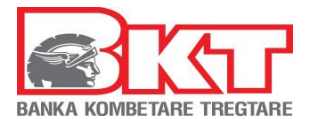

# <span id="page-6-0"></span>**4 HYRJA NË DEGËN INTERNET**

Pasi të kaloni me sukses hapat e regjistrimit ju mund të hyni në Degën Internet duke vendosur Numrin e klientit (CIF) ose Numrin Personal të kartës suaj të identitetit më pas numrin e kompanisë ose NIPT dhe ndiqni hapat e mëposhtme:

- 1. Shkoni në faqen zyrtare të BKT [www.bkt.com.al](http://www.bkt.com.al/)
- 2. Klikoni Dega Internet/ Biznes
- 3. Hapi i tretë referojuni figurës
- 4. Hapi i katërt referojuni figurës

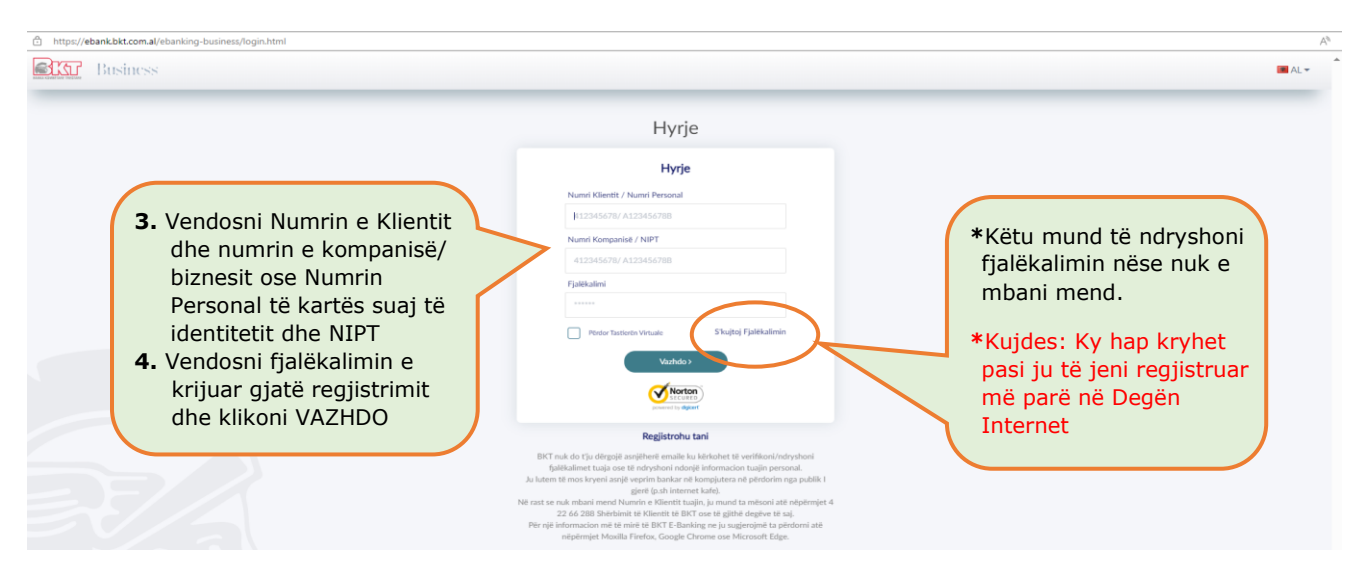

- 5. Konfirmoni Pullën dixhitale
- 6. Vendosni FNP e dërguar në numrin tuaj të celularit të regjistruar në sistemin e BKT dhe më pas do të hyni në Degën Internet

Pasi të jeni regjistruar në Degën Internet informacionet dhe transaksionet që mund të përfitoni nëpërmjet këtij shërbimi duke klikuar respektivisht në çdo menu janë të listuara sipas **menuve të mëposhtme**:

# <span id="page-6-1"></span>**5 LLOGARITË**

Nëse klikoni tek Menu **Llogaritë** do ju shfaqen 3 nënmenu:

- 1. Hapje llogarie
- 2. Llogaritë e kompanisë
- 3. Pasqyrat e Llogarisë

## <span id="page-6-2"></span>*5.1 Hapje Llogarie*

Këtu do të hapni një llogari të re rrjedhëse për biznesin tuaj në monedhat:

- o Lek
- o Dollar Amerikan
- o Paund Britanik
- o Dollar Australian
- o Euro
- o Dollar Kanadez
- o Franga Zviceriane

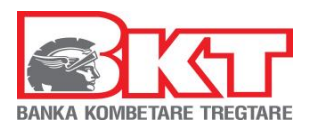

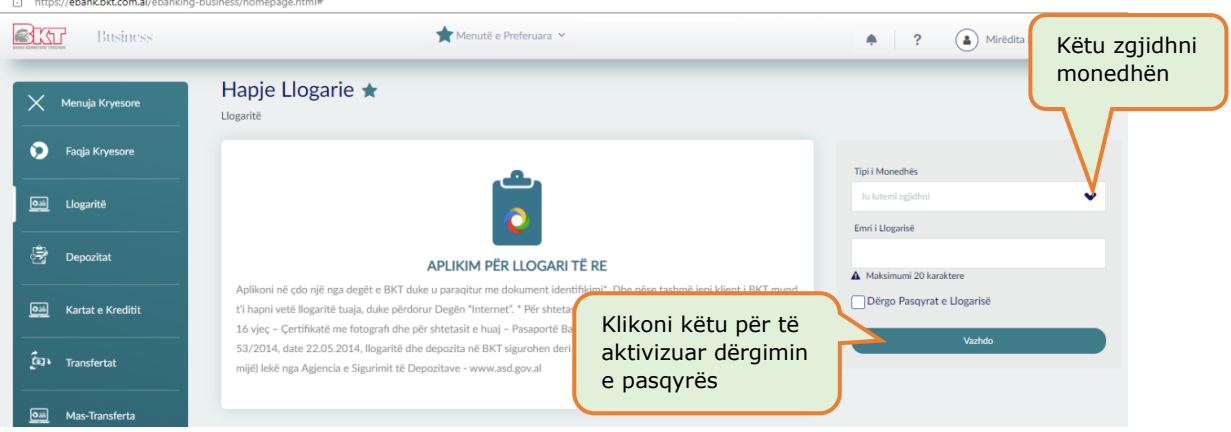

Këtu ju jepet gjithashtu mundësia për të dërguar automatikisht në adresën e postës tuaj elektronike një pasqyrë të llogarisë suaj të re në periudhën e kërkuar nga ju duke:

- o Zgjedhur Dërgo Pasqyrat e Llogarisë
- o Frekuencën e Dërgimit
	- **•** Tre mujore

Gjashtë mujore

Vietore o Periudhën e fillimit

- **Mujore**
- Zgjidhni muajin e fillimit të dërgesës (nëse keni Zgjedhur frekuencën Vjetore, Tre mujore ose Gjashtë mujore)
- Zgjidhni datën e fillimit të dërgesës (nëse keni Zgjedhur frekuencën Mujore), klikoni VAZHDO
- o Në faqen konfirmuese verifikoni të dhënat dhe më pas klikoni PËRFUNDO

<span id="page-7-0"></span>Llogaria rrjedhëse është aktive që në momentin e hapjes.

# *5.2 Llogaritë e Kompanisë*

Këtu do të shihni listën e llogarive rrjedhëse aktive të hapura në BKT për kompaninë/ biznesin tuaj dhe informacionin si mëposhtë:

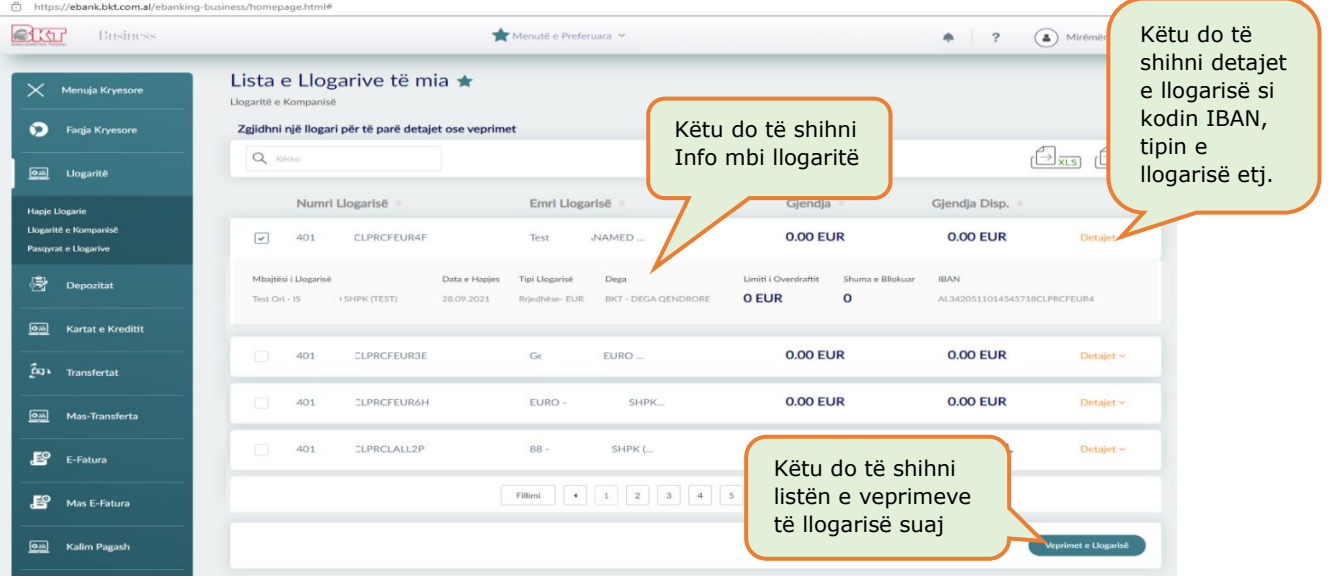

- o Listën e të gjitha llogarive rrjedhëse që ju keni në BKT,
- o Numrin e llogarisë dhe Emrin e llogarisë
- o Gjendjen e llogarisë dhe monedhën e saj (në total, bashkë me shumat që mund të jenë të bllokuara për arsye të ndryshme)
- o Gjendjen në Dispozicion (gjendje të cilën mund ta përdorni)

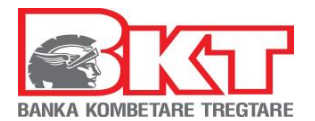

- o Detajet e llogarisë si:
	- Kodin IBAN të llogarisë së Zgjedhur
	- Shuma të bllokuara (nëse ka)
	- Limiti i Paradhënies bankare (overdraft nëse ka)
	- Degën në të cilën keni hapur llogarinë
	- Tipin e Llogarisë, Datën e hapjes dhe Mbajtësin e llogarisë

Zgjidhni njërën nga llogaritë duke klikuar mbi të dhe duke klikuar tek:

- **Veprimet e llogarisë** do të shihni të gjitha veprimet e llogarisë ndaj periudhës së Zgjedhur (të cilat mund të dërgohen në adresën e postës suaj elektronike, të ruhen ose të printohen, pasi t'i keni gjeneruar)

## <span id="page-8-0"></span>*5.3 Pasqyrat e Llogarisë*

Këtu do të shihni listën e llogarive rrjedhëse aktive të hapura në BKT për kompaninë/ biznesin tuaj dhe informacionin si mëposhtë:

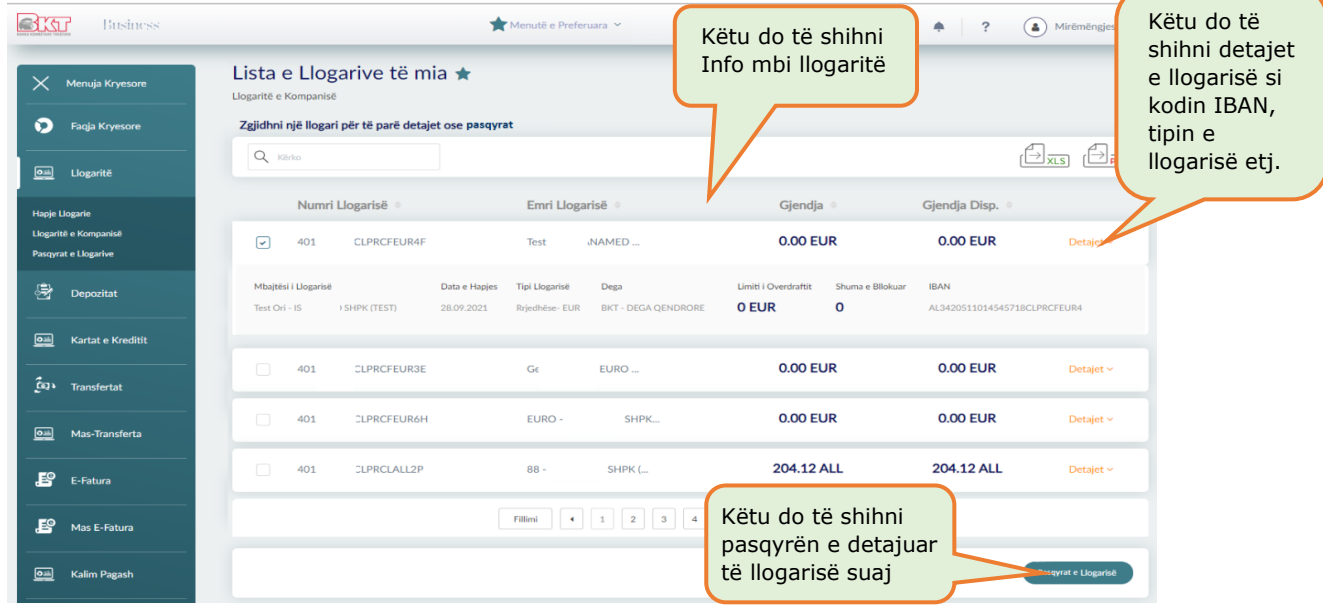

- o Listën e të gjitha llogarive rrjedhëse që ju keni në BKT,
- o Numrin e llogarisë dhe Emrin e llogarisë
- o Gjendjen e llogarisë dhe monedhën e saj (në total, bashkë me shumat që mund të jenë të bllokuara për arsye të ndryshme)
- o Gjendjen në Dispozicion (gjendje të cilën mund ta përdorni)
- o Detajet e llogarisë si:
	- Kodin IBAN të llogarisë së Zgjedhur
	- Shuma të bllokuara (nëse ka)
	- Limiti i Paradhënies bankare (overdraft nëse ka)
	- Degën në të cilën keni hapur llogarinë
	- Tipin e Llogarisë, Datën e hapjes dhe Mbajtësin e llogarisë

Zgjidhni njërën nga llogaritë duke klikuar mbi të dhe duke klikuar tek:

Pasqyrat e llogarisë, do të shihni detajet e pasqyrës së llogarisë së Zgjedhur (të cilat mund të dërgohen në adresën e postës suaj elektronike, të ruhen ose të printohen)

# <span id="page-8-1"></span>**6 DEPOZITAT**

Nëse klikoni tek Menu **Depozitat** do ju shfaqen 3 nënmenu:

- 1. Depozitat e Kompanisë
- 2. Hapje Depozite

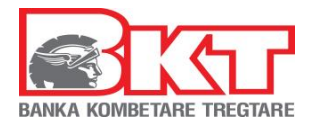

3. Mbyllje Depozite

## <span id="page-9-0"></span>*6.1 Depozitat e Kompanisë*

Këtu ju mund të shihni informacionin si mëposhtë:

- $\circ$  Listën e depozitave aktive dhe të likujduara në BKT<sup>[3](#page-9-3)</sup>
- o Numrin e kontratës së depozitës dhe Datën e fillimit të kontratës së Depozitës
- o Datën e maturitetit të kontratës së depozitës
- o Shumën e Depozitës dhe monedhën
- o Normën e Interesit dhe Statusin e Depozitës
- o Interesin e Depozitës dhe Detajet e Depozitës:
	- Tipi i rinovimit (nëse zgjidhni që depozita të rinvestohet automatikisht, e gjithë shuma principal + interes; vetëm principali; ose vetem interesi)
	- Periudha e maturitetit, Dega e depozitës dhe Tipi i depozitës

## <span id="page-9-1"></span>*6.2 Hapje e një depozite*

Këtu ju mund të hapni një depozitë të re:

- Nëpërmiet listës së produkteve të BKT (me periudha fikse)
- Nëpërmjet Datës së maturitetit që ju doni (minimumi i periudhës së hapjes është 40 ditë)

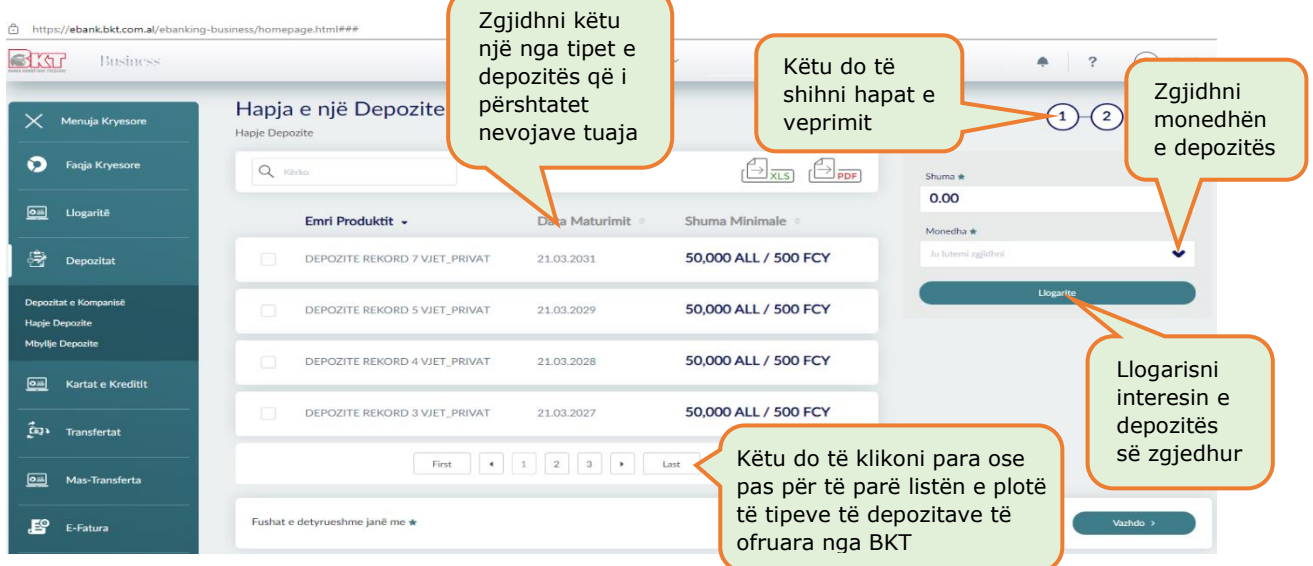

- Më pas zgjidhni llogarinë nga e cila do të merret shuma e depozitës
- Zgjidhni nëse doni të përdoret limiti i overdraftit, ose jo (nëse keni një limit të aktivizuar)
- Zgjidhni tipinin e rinovimit automatik
- Pranoni kushtet e depozitës (lexoni me kujdes kushtet dhe konditat)
- Në faqen konfirmuese mund të zgjidhni që të dërgoni kontratën e depozitës në postën tuaj elektronike dhe më pas klikoni VAZHDO për të përfunduar hapjen e depozitës.

Listën e normave të interesit dhe periudhave të hapjes së depozitave mund ta gjeni në linkun:<https://www.bkt.com.al/biznes/investoni/buletini-i-normave-te-interesit>

## <span id="page-9-2"></span>*6.3 Mbyllje depozit[e](#page-9-4)***<sup>4</sup>**

Këtu do t'ju shfaqet lista e depozitave aktive që keni në BKT. Për të mbyllur një depozitë ndiqni hapat e mëposhtëm:

<span id="page-9-3"></span><sup>&</sup>lt;sup>3</sup> Depozitat e likujduara prej më shumë se 18 muaj nga data e likujdimit nuk do të shfaqen në Degën Internet

<span id="page-9-4"></span><sup>4</sup> Depozitat e ofruara si garanci (kolateral), depozitat dyemrore dhe depozitat rekord nuk mund të mbyllen nga kanalet online

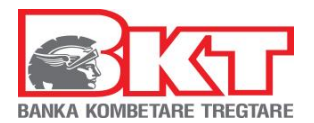

- Zgjidhni depozitën që doni të mbyllni
- Konfirmoni mbylljen e saj dhe klikoni butonin Mbyll Depozitën
- Në faqen konfirmuese zgjidhni nëse doni të dërgoni mandatin e veprimit në postën tuaj elektronike, klikoni VAZHDO për të mbyllur depozitën

# <span id="page-10-0"></span>**7 KARTAT E KREDITIT**

Nëse klikoni tek Menu **Kartat e Kreditit** do ju shfaqen 4 nënmenu:

1. Kartat e mia

2. Pagesa e kartës

- 3. Aplikim për kartë
- 4. Limiti në Internet

## <span id="page-10-1"></span>*7.1 Kartat e mia*

Këtu do të shihni informacionin mbi Kartën kryesore të biznesit dhe informacionit të kartave dytësore:

- o Listën e kartave tuaja të kreditit të lëshuara nga BKT
- o Tipin e kartës së kreditit (Master)
- o Numrin e kartës (për arsye sigurie shfaqet i koduar)
- o Mbajtësin e kartës:
	- Kartën kryesore (me emrin e kompanisë/ biznesit)
	- Kartat Dytësore (emër mbiemër)
- o Limitin e mbetur të kartës së kreditit (limiti në dispozicion për përdorim)
- o Datën e prerjes së pasqyrës së llogarisë të fundit për kartën e kreditit
- o Datën e fundit të pagesës për pasqyrën e fundit të llogarisë së kartës së kreditit
- o Statusin e Kartës së kreditit dhe Detajet e Kartës së kreditit, ku mund të shihni:
	- Tipi i kartës (kryesore apo dytësore)
	- Pikët e fituara (gjatë përdorimit të kartës në tregtarë të ndryshëm)
	- Limiti i Kartës (i aprovuar nga dega për kartën kryesore dhe për kartën dytësore limiti i aprovuar nga biznesi/ kompania) Këtu do të

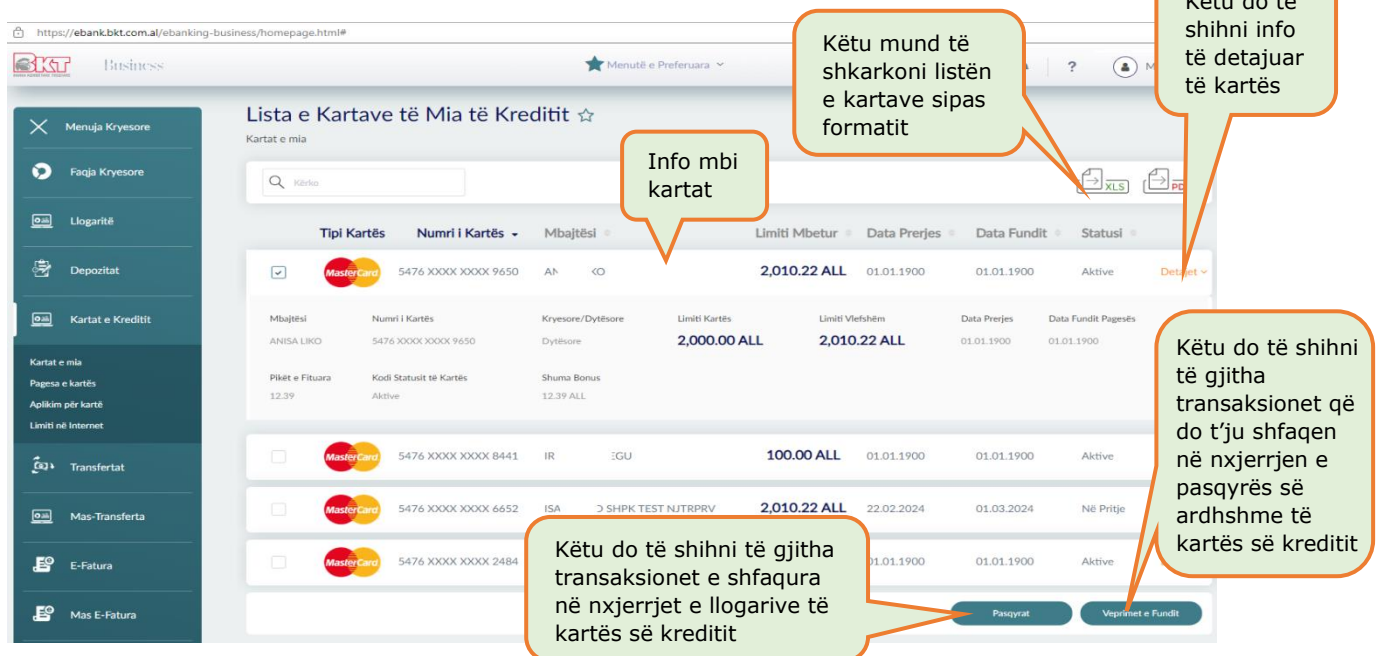

Në këtë nënmenu ju shfaqen dhe 2 opsione për të marrë informacion më të detajuar:

- Zgjidhni nga lista kartën kryesore dhe klikoni **Pasqyrat**, këtu mund të shihni çdo informacion mbi nxjerrjet e pasqyrave të kartës së kreditit (detyrimi mujor i kartës së kreditit kryesore) duke ndjeklur hapat:
	- o Zgjidhni njërën nga pasqyrat dhe klikoni Detajet për të pare informacionin mbi detyrimin,

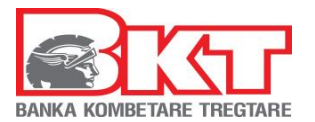

- o Klikoni butonin SHKARKO për të pare listën e transaksioneve për periudhën e zgjedhur, ose Dërgo me Email nëse e doni dokumentin në email-in tuaj.
- Zgjidhni nga lista një nga kartat dhe klikoni **Veprimet e fundit**, këtu do t'ju shfaqet lista e veprimeve të cilat do të shfaqen në nxjerrjen e pasqyrës së kartës së kreditit (kryesore) të ardhshme me detajet e mëposhtme:
	- o Data e veprimit (data kur është kryer veprimi)
	- o Përshkrimi i veprimit (vendi ku është kryer veprimi)
	- o Shuma (shuma e veprimit)
	- o Tipi (statusi i veprimit i autorizuar nëse është i përfunduar, ose në proces nëse veprimi pritet të tërhiqet nga tregtari)

#### <span id="page-11-0"></span>*7.2 Pagesa e kartës*

Këtu ju mund të kryeni pagesën e detyrimit të kartës së kreditit kryesore (të kompanisë/ biznesit) ose dytësoret (të personave të autorizuar për të marrë kartë krediti për biznesin). Pagesa e kartës Kryesore kryhet automatikisht nga sistemi në datën e fundit të pagesës, por mund ta kryeni edhe manualisht nëse nuk doni të prisni datën e fundit të pagesës. Për të kryer pagesën manuale të detyrimit të kartës kryesore duhet të siguroheni që është gjeneruar detyrimi mujor, më pas mund të vazhdoni me pagesën manuale. Nëse është kryer detyrimi mujor i kartës kryesore ju mund të kryeni në çdo kohë pagesa për kartat dytësore. Për të kryer një pagesë manuale ndiqni hapat si mëposhtë:

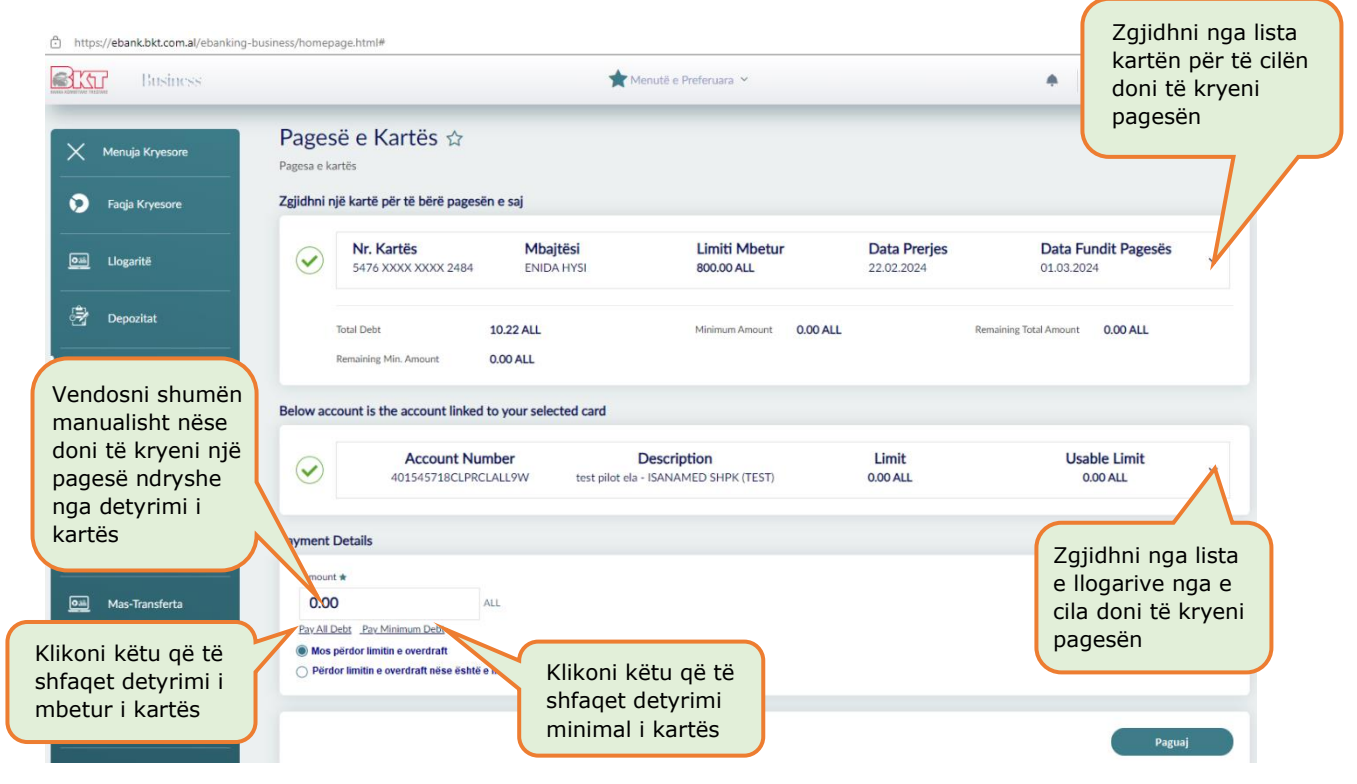

- Zgjidhni nga lista e kartave të kreditit, kartën për të cilën do të kryhet pagesa:
- Zgjidhni llogarinë nga e cila doni të merret pagesa e kartës
- Zgjidhni **Shuma minimale e ngelur** (nëse doni të kryeni minimumin e detyrimit për kartën kryesore)
- Zgjidhni **Totali i Detyrimit** (nëse doni të kryeni detyrimin total të kartës së kreditit kryesore)
- Shënoni direkt një **Shumë** në kutinë përkatëse (nëse doni të kryeni një shumë të ndryshme nga minimumi ose totali i detyrimeve të kartës së kreditit kryesore ose pë kartat dytësore)
- Zgjidhni nëse doni ose jo të përdoret limiti i overdraft (nëse ka) për të kryer këtë pagesë, dhe më pas klikoni PAGUAJ dhe në faqen konfirmuese mund të zgjidhni nëse të dhënat e këtij veprimi t'i merrni me email në adresën tuaj të postës elektronike

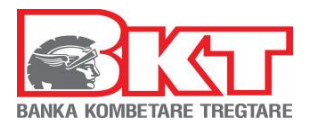

- Klikoni VAZHDO për të kryer pagesën

Pagesa e kartës së kreditit e kryer nëpërmjet Degës Internet aktivizohet në moment, kur përdoruesi i biznesit/ kompanisë është me të drejta të plota.

*Kur biznesi ka zgjedhur alternativën që hedhësi i të dhënave dhe aprovuesi të jenë përdorues të ndryshëm, atëhere hedhësit do i shfaqet mesazhi "Veprimi juaj u dërgua për pranim" dhe aprovuesi duhet të shkojë tek "Aprovime Në Pritje" për të autorizuar pagesën e kartës, e cila do të shfaqet në momentin e autorizimit të pagesës.*

## <span id="page-12-0"></span>*7.3 Limiti në Internet*

Këtu mund të aktivizoni ose ndryshoni përqindjen e limitit të kartës së kreditit për blerje në internet, nga 0%-100% të limitit total të kartës së kreditit duke:

- Zgjedhur nga lista e kartave të kreditit, kartën për të cilën do të kryhet ndryshimi i përgindies,
- Vendosni vlerën e re të limitit, klikoni VAZHDO
- Në faqen konfirmuese shihni me kujdes të dhënat e veprimit dhe klikoni VAZHDO
- Konfirmoni të dhënat e kartës duke:
	- o Zgjedhur kartën nga lista
	- o Vendosni Kodin PIN të kartës së Zgjedhur
	- o Klikoni KONFIRMO për të përfunduar me ndryshimin e limitit

Limiti i ndryshur nëpërmjet Degës Internet aktivizohet në moment.

## <span id="page-12-1"></span>*7.4 Aplikim për Kartë*

Këtu mund të bëni aplikim për një kartë të re krediti, duke:

- Plotësuar Emrin e plotë mbi kartë
- Zgjidhni tipin e kartës që doni nga lista (Master/ Visa për biznes ose individ)
- Zgjidhni formën e kartës që doni nga lista (Kryesore/ Dytësore)
- Vendosni numrin tuaj të telefonit ku doni të kontaktoheni
- Klikoni VAZHDO dhe në faqen konfirmuese klikoni VAZHDO për të dërguar kërkesën tuaj

# <span id="page-12-2"></span>**8 TRANSFERTAT**

Nëse klikoni tek Menu **Transfertat** do ju shfaqen 6 nënmenu:

- 1. Ndërmjet llogarive
- 2. Brenda BKT
- 3. Transfertat e mia Ndërkombëtare
- 4. Transferta Ndërkombëtare
- 5. Brenda vendit
- 6. Historiku i transfertave
- 7. Transferta të regjistruara
- 8. Transferta në Mbërritje

## <span id="page-12-3"></span>*8.1 Ndërmjet llogarive*

Këtu ju mund të kryeni transferta mes llogarive tuaja të biznesit që keni në BKT brenda të njëjtës monedhë. Transfertat mes llogarive janë aktive që në momentin e kryerjes kur përdoruesi i biznesit/ kompanisë është me të drejta të plota.

*Kur biznesi ka zgjedhur alternativën që hedhësi i të dhënave dhe aprovuesi të jenë përdorues të ndryshëm, atëhere hedhësit do i shfaqet mesazhi "Veprimi juaj u dërgua për pranim" dhe aprovuesi duhet të shkojë tek "Aprovime Në Pritje" për të autorizuar transfertën, e cila do të shfaqet në momentin e autorizimit të saj.*

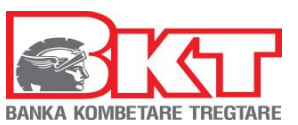

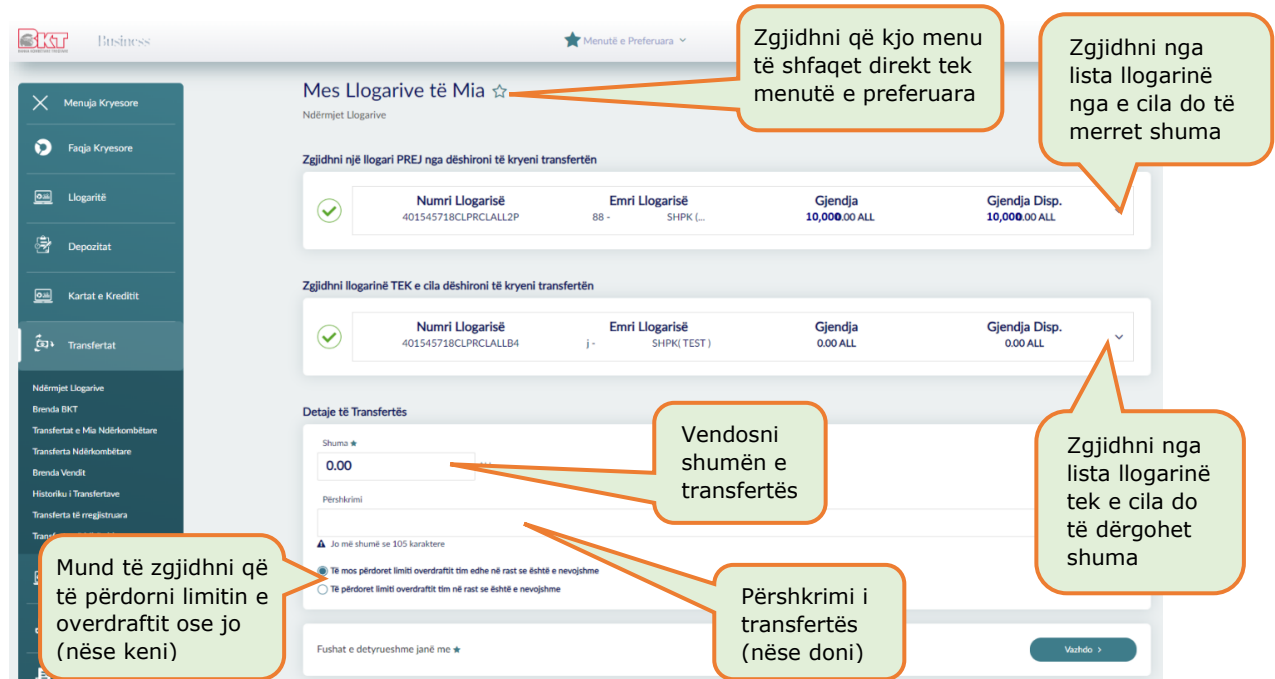

## <span id="page-13-0"></span>*8.2 Brenda BKT*

Këtu ju mund të bëni transferta brenda llogarive të hapura në BKT për çdo klient të BKT, brenda të njëjtës monedhë:

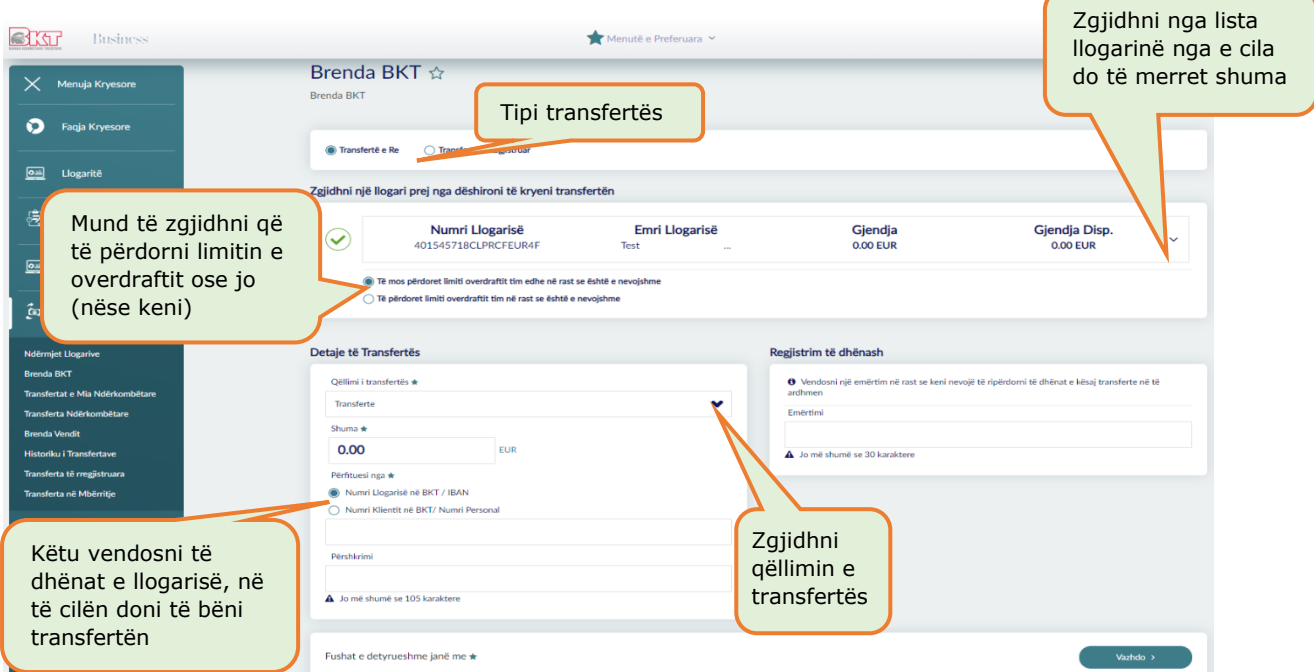

- **Transfertë në Llogari** (duhet zgjedhur kur kryeni për herë të parë një transfertë)
- **Transfertë e regjistruar** (mund ta zgjidhni nga lista nëse keni kryer më parë transfertë në të njëjtin numër llogarie)

Transfertat brenda BKT janë aktive që në momentin e kryerjes kur përdoruesi i biznesit/ kompanisë është me të drejta të plota.

*Kur biznesi ka zgjedhur alternativën që hedhësi i të dhënave dhe aprovuesi të jenë përdorues të ndryshëm, atëhere hedhësit do i shfaqet mesazhi "Veprimi juaj u dërgua për pranim" dhe aprovuesi duhet të shkojë tek "Aprovime Në Pritje" për të autorizuar transfertën, e cila do të shfaqet në momentin e autorizimit të saj.*

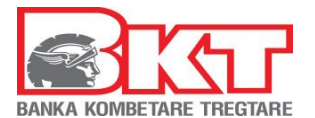

# <span id="page-14-0"></span>*8.3 Transfertat e mia Ndërkombëtare*

Këtu do ju shfaqet lista e të gjitha transfertave ndërkombëtare të kryera nga kanalet online nga llogaritë tuaj të biznesit. Informacioni që mund të gjeni është:

- Numri i transfertës; Emri i përfituesit
- Shteti i bankës përfituese; shuma e transfertës
- Statusi i transfertës; data e regjistrimit të transfertës

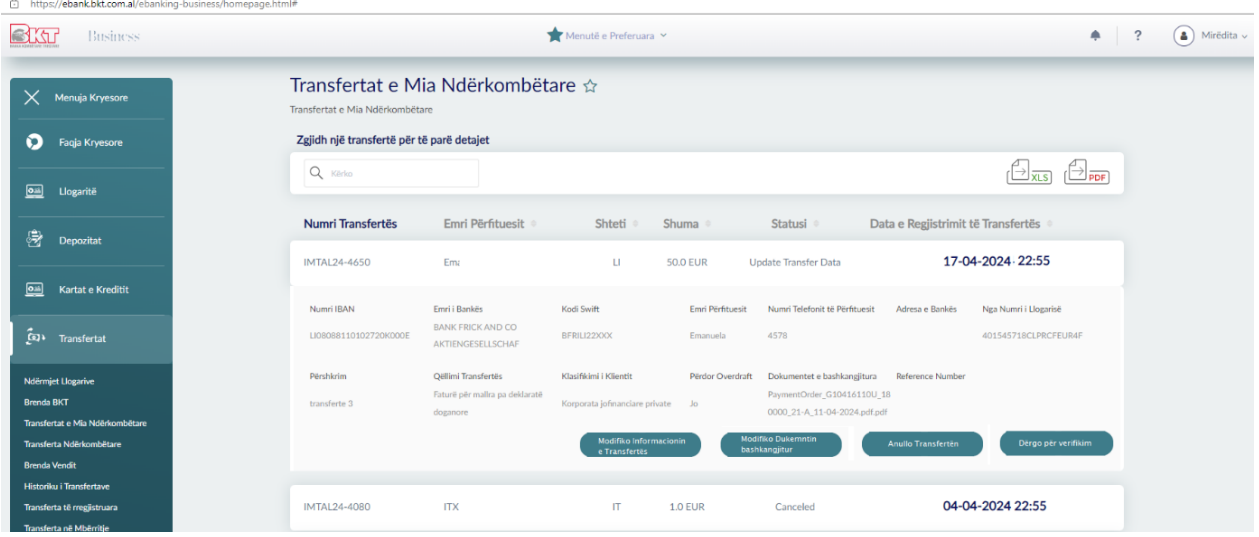

Statuset e transfertës janë:

- *Në proces* Transferta është kryer nga ju në Degën Internet dhe është dërguar për aprovim në BKT. Në këtë fazë ju keni mundësinë të anulloni transfertën nëse keni plotësuar diçka gabim. Nëse transferta është marrë në shqyrtim nga BKT ju nuk mund të anulloni veprimin.
- *Përditëso të dhënat e transfertës* Ky status shfaqet pasi ju keni kërkuar anullimin e veprimit. Në këtë rast ju mund të kryeni veprimet e mëposhtme:
	- o *Modifiko Informacionin e Transfertës* ku do të shfaqet dritarja me të dhënat e transfertës dhe ju mund të bëni ndryshimet që doni,
	- o *Modifiko dokumentet bashkangjitur* mund të ngarkoni dokumentin e saktë justifikues përpara se transferta të kontrollohet,
	- o *Anullo Transfertën* anullo përfundimisht transfertën,
	- o *Dërgo për Verifikim* dërgoni për verifikim transfertën
- *Kërkohet dokument*  Transferta është kontrolluar nga specialisti i BKT dhe kërkohet të vendosen dokumentat e saktë për transfertën. Klikoni butonin "Shfaq Komentet" për të lexuar arsyen e kthimit të transfertës dhe më pas klikoni "Shto Dokument" për të ngarkuar dokumentin e saktë. Transferta do të kalojë përsëri në statusin "Në proces" për t'u rikontrolluar nga Specialisti i BKT në Degë/Drejtori
- *Kërkohet dokument fizik* shfaqet pasi është aprovuar nga BKT por është i nevojshëm verifikimi i dokumentave
- *Përfunduar me sukses* statusi merret në momentin që transferta është aprovuar nga sistemi i bankës. Në këtë faze mund të shkarkoni apo të dërgoni me email Mandatin si dhe të shkarkoni mesazhin Swift duke klikuar "Shkarko Mesazhin SWIFT".
- *Refuzuar*  tatusi merret në momentin që transferta është refuzuar nga banka pasi ka pasaktësi në të dhënat e transfertës
- *Anulluar -* statusi merret në momentin që transferta është anulluar nga vetë klienti

#### <span id="page-14-1"></span>*8.4 Transfertat Ndërkombëtare*

Këtu ju mund të kryeni transferta nga llogaria juaj drejt një llogarie tjetër të hapur në një bankë jashtë Shqipërisë. Për këtë trasfertë ju duhet të ndiqni hapat e mëposhtme:

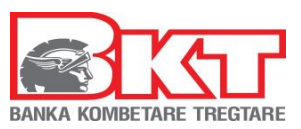

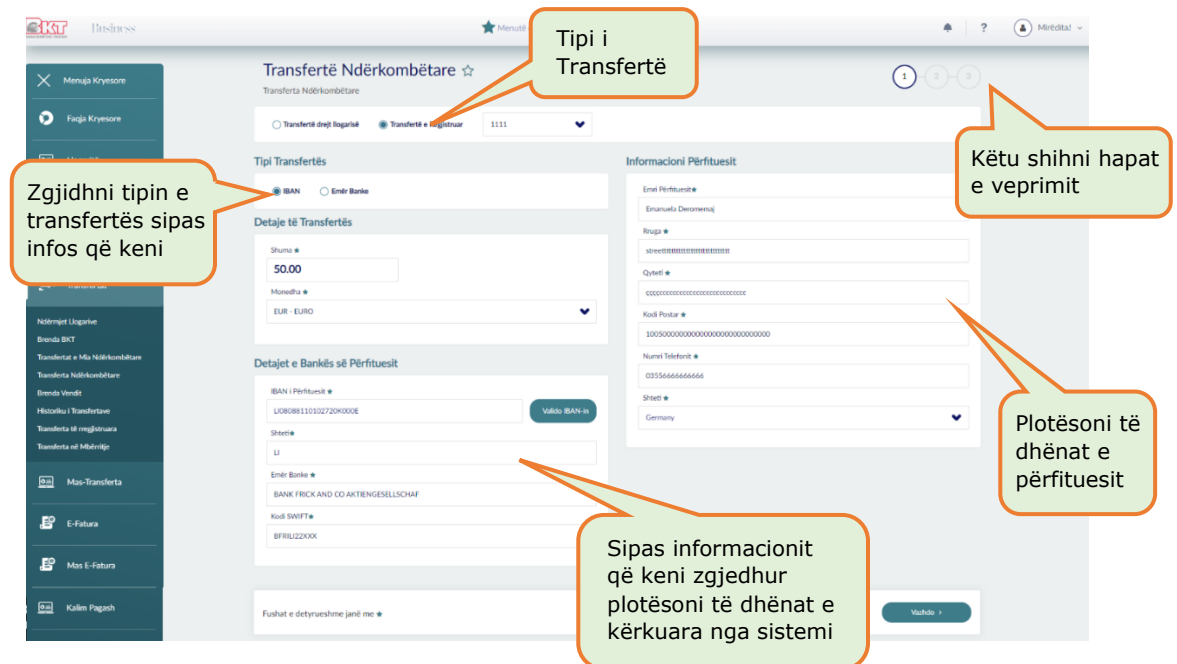

Zgjidhni një nga opsionet e mëposhtëm:

- 1. **Tranfertë në Llogari**, kur tranferta po kryhet për herë të parë në një numër llogarie
- 2. **Tranfertë e Regjistruar**, kur në të njëjtin numër llogarie është kryer më parë një transfertë

#### Nëse keni zgjedhur **Transfertë në llogari**:

Zgjidhni tipin e transfertës:

Nëse keni zgjedhur të kryeni transfertën me **IBAN**:

- Plotësoni shumën që doni të transferoni dhe Zgjidhni monedhën e transfertës
- Vendosni dhe VALIDONI kodin IBAN të llogarisë në të cilën do të kryhet transferta
- Automatikisht do të plotësohet Shteti, Emri dhe kodi SWIFT i Bankës Pritëse
- Vendosni emrin dhe mbiemrin e personit të llogarisë përfituese
- Adresën e vendbanimit dhe Numrin e telefonit të personit të llogarisë përfituese

Nëse keni zgjedhur të kryeni transfertën me **Emrin e Bankës Pritëse** (në këtë rast sigurohuni që të dhënat janë të sakta) dhe nëse keni kodin SWIFT të bankës përfituese:

- Plotësoni shumën që doni të transferoni dhe Zgjidhni monedhën e transfertës
- Zgjidhni Shtetin e Bankës Pritëse dhe Vendosni emrin e Bankës Pritëse
- Vendosni adresën e Bankës Pritëse dhe Vendosni qytetin e Bankës Pritëse
- Vendosni kodin e Bankës Pritëse dhe Vendosni numrin e llogarisë pritëse
- Vendosni emrin dhe mbiemrin e personit të llogarisë përfituese
- Plotësoni numrin e telefonit të pritësit

Pasi të keni plotësuar të dhënat e lartpërmendura sipas zgjedhjes së tipit të transfertës duhet të:

- Zgjidhni llogarinë nga e cila do të kryhet transferta. (Sigurohuni që llogaria e zgjedhur të ketë gjendje të mjaftueshme për shumën e transfertës)
- Shkruani një përshkrim për transfertën
- Zgjidhni kategorinë e qëlliminit të transfertës dhe Zgjidhni qëllimin e transfertës, i cili duhet të jetë në perputhje me aktivitetin e shoqërisë
- Zgjidhni kategorinë e klientit pritës
- Zgjidhni nëse doni të përdorni limitin e overdraft për të vazhduar me transfertën (nëse keni një limit overdraft të aktivizuar)
- Zgjidhni se cili do të jetë personi që do të ngarkohet me pagesën e komisionit. Ju mund të zgjidhni një nga opsionet:
	- o Nëse zgjidhni opsionin e parë, detyrimet e bankës suaj i mbuloni vetë dhe përfituesi mbulon detyrimet e bankës së tij
	- Nëse zgjidhni opsionin e dytë, të gjitha detyrimet do t'i mbulojë pritësi

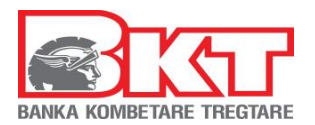

- o Nëse zgjidhni opsionin e tretë, të gjitha detyrimet do i mbuloni ju
- Vendosni një emërtim për të regjistruar transfertën për në vijim dhe klikoni VAZHDO
- Klikoni PRANOJ, pasi të keni lexuar kushtet dhe termat për të vazhduar me transfertën dhe më pas VAZHDO
- Në faqen pasardhëse verifikoni të dhënat e transfertës dhe shtoni dokumentin justifikues të transfertës duke klikuar "Shto dokumentin", pasi ta keni zgjedhur nga kompjuteri juaj
- Zgjidhni Tipin e dokumentit nga lista, plotësoni numrin e tij dhe klikoni VAZHDO
- Në faqen konfirmuese verifikoni të dhënat dhe klikoni butonin VAZHDO
- Nëse doni të ndryshoni të dhënat klikoni butonin ANULLO
- Mandatin e transfertës mund ta gjeneroni/ ruani/ printoni ose ta dërgoni në adresën e postës suaj elektronike.

#### Nëse keni zgjedhur **transfertë e regjistruar:**

- Zgjidhni nga lista njërën nga tranfertat dhe automatikisht do të shfaqen të dhënat e transfertës së regjistruar.
- Zgjidhni llogarinë nga e cila do të kryhet transferta
- Nëse doni të ndryshoni ndonjë informacion, vendosni informacionin e dëshiruar.
- Zgjidhni se cili do të jetë personi që do të ngarkohet me pagesën e komisionit
- dhe në faqen konfirmuese mund të zgjidhni nëse të dhënat e këtij veprimi t'i merrni me email në adresën tuaj të postës elektronike
- Klikoni Vazhdo për të përfunduar transfertën

**Kujdes:** Kërkesa për transfertë ndërkombëtare kalon për kontroll dokumentacioni dhe të dhënash në BKT. Pas kontrollit transferta aprovohet ose kthehet pas te klienti nëse ka të dhëna të gabuara/ mungesë dokumentacioni.

Dokumentacioni origjinal i ngarkuar në sistem duhet të paraqitet fizikisht në një nga degët e BKT nëse do të kërkohet nga banka.

## <span id="page-16-0"></span>*8.5 Brenda Vendit*

Këtu ju mund të kryeni transferta nga llogaria juaj drejt një llogarie tjetër të hapur në një bankë tjetër të nivelit të dytë brenda Shqipërisë, në të njëjtën monedhë. Për këtë trasfertë ju duhet të keni kodin IBAN të llogarisë pritëse.

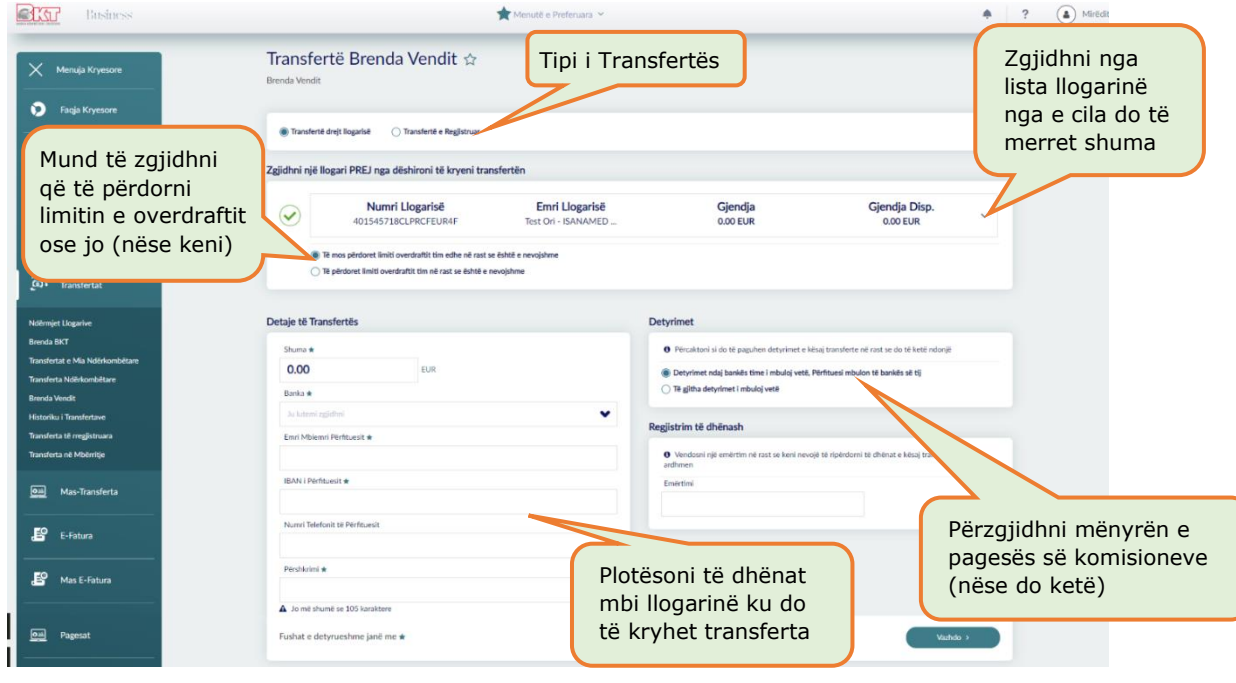

- Transfertë në Llogari (duhet zgjedhur kur kryeni për herë të parë një transfertë)
- Transfertë e regjistruar (mund ta zgjidhni nëse keni kryer më parë transfertë në të njëjtin numër llogarie)

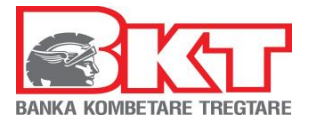

Transfertat brenda vendit janë aktive brenda 1 ditë pune nga momenti i kryerjes kur përdoruesi i biznesit/ kompanisë është me të drejta të plota.

*Kur biznesi ka zgjedhur alternativën që hedhësi i të dhënave dhe aprovuesi të jenë përdorues të ndryshëm, atëhere hedhësit do i shfaqet mesazhi "Veprimi juaj u dërgua për pranim" dhe aprovuesi duhet të shkojë tek "Aprovime Në Pritje" për të autorizuar transfertën, e cila do të shfaqet brenda 1 dite pune nga momenti i autorizimit të saj.*

#### <span id="page-17-0"></span>*8.6 Historiku i Transfertave*

Këtu do të shfaqet historiku i transfertave që keni kryer. Kërkoni duke vendosur datën e fillimit dhe datën e përfundimit të kërkimit dhe do t'ju shfaqet lista e transfertave për periudhën e kërkuar.

#### <span id="page-17-1"></span>*8.7 Transferta të Regjistruara*

Këtu do të shfaqet lista e transfertave të regjistruara, që ju keni kryer më parë. Duke zgjedhur njërën prej tyre ju mund ta fshini atë nga lista e Transfertave të Regjistruara që ju shfaqet në nënmenutë e trasfertave.

#### <span id="page-17-2"></span>*8.8 Transferta në Mbërritje*

Këtu do të shfaqet lista e transfertave në mbërritje (transfertat hyrëse). Kërkoni duke vendosur datën e fillimit dhe datën e përfundimit të kërkimit si dhe llogarinë tuaj pritëse dhe do t'ju shfaqet lista e transfertave për periudhën e kërkuar.

#### <span id="page-17-3"></span>**9 MAS-TRANSFERTA**

Këtu mund të kryeni disa transferta (transferta në masë) kundrejt një klienti apo furnitori të cilit i keni detyrime për të paguar. Për të kryer mas-transfertë duhet të kalohen hapat e të gjitha menuve mëposhtë:

- 1. Ngarkim Dokumenti
- 2. Menaxhimi i të dhënave
- 3. Aprovim Transfertash
- 4. Transfertat e Aprovuara

## <span id="page-17-4"></span>*9.1 Ngarkim Dokumenti*

Këtu mund të ngarkoni një dokument të ri transferimi si dhe do të gjeni të renditur të gjithë dokumentat e ngarkuara më parë.

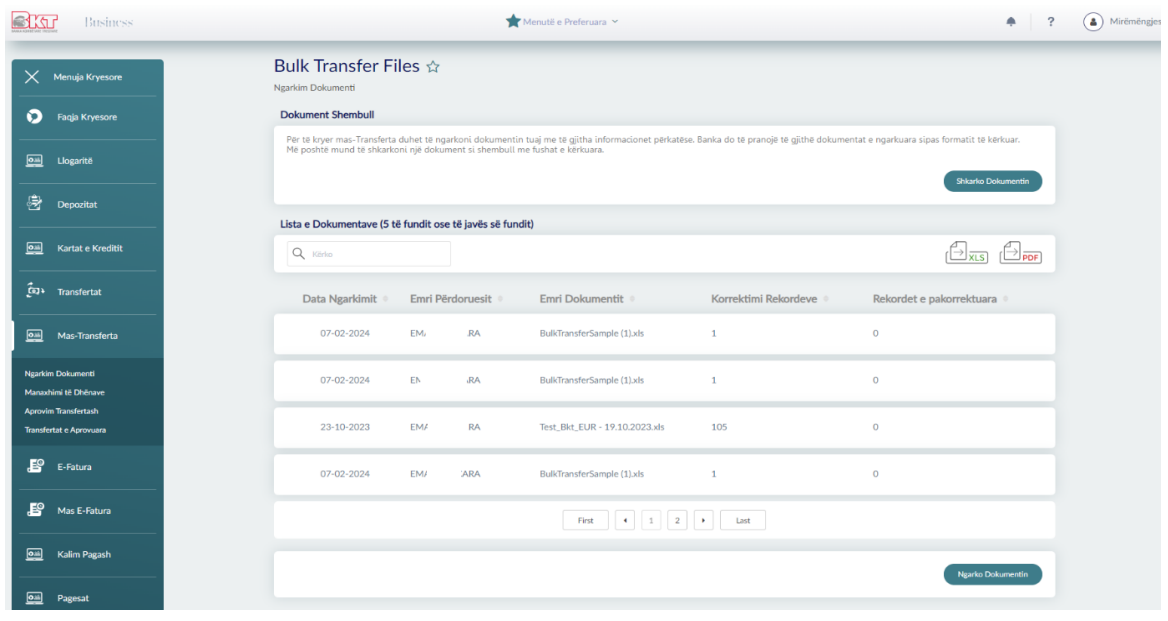

*Ky dokument është në pronësi të BKT-së dhe nuk mund të ndahet me palë të treta.*

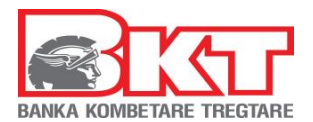

Për të ngarkuar dokumentin në formatin e duhur ju duhet të ndiqni hapat e mëposhtëm:

- **Shkarkoni Dokumentin** shembull për të përdorur formatin e saktë të Excel-it për transfertat në masë dhe plotësojeni atë me të dhënat e transfertave
- Klikoni **Ngarko Dokumentin** për të ngarkuar dokumentin në platformë
- Në ekranin që do t'ju shfaqet klikoni mbi butonin **Choose File** për të zgjedhur dokumentin që doni të ngarkoni nga kompjuteri juaj.
- Vendosni Captcha1 (me shkronja KAPITALE) dhe klikoni VAZHDO
- Zgjidhni llogarinë e cila do të përdoret për të bërë transfertën
- Tek fusha "Përshkrimi" duhet të vendosni një përshkrim ku të specifikoni qëllimin dhe detajet e pagesës dhe klikoni VAZHDO
- Në faqen konfirmuese do ju shfaqen detajet e ngarkimit të dokumentit
- Klikoni butonin VAZHDO për të përfunduar veprimin ose ANULLO për tu kthyer në faqen paraardhëse.
- Më pas do ju shfaqet ekrani me mesazhin "Veprimi u krye me sukses"

Pasi të keni ngarkuar me sukses dokumentin kaloni në menune mëposhtë:

#### <span id="page-18-0"></span>*9.2 Menaxhimi të Dhënave*

Këtu janë renditur të gjithë dokumentat e ngarkuara me informacionet mbi ID e dokumentit, Numrin e rekordeve, Shumën, Statusin e dokumentit si dhe llojin e transfertës. Ju mund të shtoni një transfertë të re, modifikoni ose fshini transfertat ekzistuese në dokumentin e zgjedhur ose të dërgoni për aprovim transfertën/ dokumentin e zgjedhur duke ndjekur hapat:

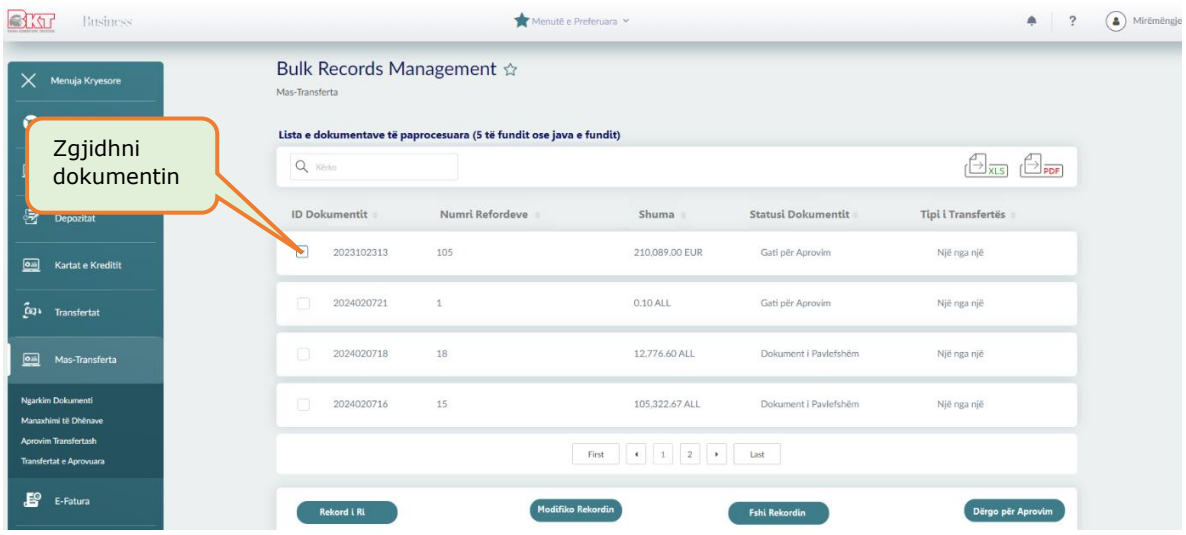

Për të shtuar një rekord të ri zgjidhni nga lista e dokumenteve një nga dokumentat që doni të përditësoni dhe klikoni butonin **"Rekord i Ri"**:

- Zgiidhni tipin e transfertës:
	- o Brenda BKT ose Brenda Vendit
	- o Me Kodin IBAN apo me Numrin e llogarisë
- Vendosni Kodin IBAN të pritësit, shumën e transfertës dhe monedhën
- Plotësoni emrin e Përfituesit dhe klikoni VAZHDO,
- Konfirmoni veprimin dhe rekordi i ri do të shtohet në dokumentin e zgjedhur

Për të modifikuar një nga rekordet në dokumentin e zgjedhur, zgjidhni nga lista e dokumenteve një nga dokumentat që doni të përditësoni dhe klikoni butonin **"Modifiko Rekoridin"**:

- Filtroni se cilat dokumente doni të shfaqet në listën e dokumenteve:
	- o Të gjitha, i vlefshëm apo i pavlefshëm
- Zgjidhni nga lista e shfaqur rekordin që doni të modifikoni dhe klikoni VAZHDO
	- Zgjidhni tipin e transfertës:
		- o Brenda BKT ose Brenda Vendit

*Ky dokument është në pronësi të BKT-së dhe nuk mund të ndahet me palë të treta.*

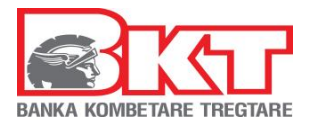

- o Me Kodin IBAN apo me Numrin e llogarisë
- Vendosni Kodin IBAN të pritësit, shumën e transfertës dhe monedhën
- Plotësoni emrin e Përfituesit dhe klikoni VAZHDO,
- Konfirmoni veprimin dhe rekordi do të modifikohet në dokumentin e zgjedhur

Për të fshirë një nga rekordet në dokumentin e zgjedhur, zgjidhni nga lista e dokumenteve një nga dokumentat që doni të përditësoni dhe klikoni butonin **"Fshi Rekoridin"**:

- Filtroni se cilat dokumente doni të shfaqet në listën e dokumenteve:
	- o Të gjitha, i vlefshëm apo i pavlefshëm
- Zgjidhni nga lista e shfaqur rekordin që doni të fshini dhe klikoni VAZHDO
- Konfirmoni veprimin dhe rekordi do të fshihet nga dokumenti i zgjedhur

Për të dërguar një dokument për aprovim zgjidhni nga lista e dokumenteve një nga dokumentat që doni të dërgoni për aprovim dhe klikoni butonin **"Dërgo për Aprovim"**:

- Në faqen konfirmuese do ju shfaqen detajet e ngarkimit të dokumentit
- Klikoni butonin VAZHDO për të përfunduar veprimin ose ANULLO për tu kthyer në faqen paraardhëse.
- Më pas do ju shfaqet ekrani me mesazhin "Veprimi u krye me sukses"

<span id="page-19-0"></span>Pasi të keni dërguar me sukses dokumentin kaloni në menune mëposhtë:

#### *9.3 Aprovimi Transfertave*

Këtu janë renditur të gjithë dokumentat e dërguara për aprovim me informacionet mbi ID e dokumentit, Emri i përfituesit, Numrin e rekordeve, Shumën si dhe llojin e transfertës. Ju mund të shihni listën e rekordeve për çdo dokument, të refuzoni apo aprovoni dokumentat e ngarkuara dhe kontrolluara më parë duke ndjekur hapat si mëposhtë:

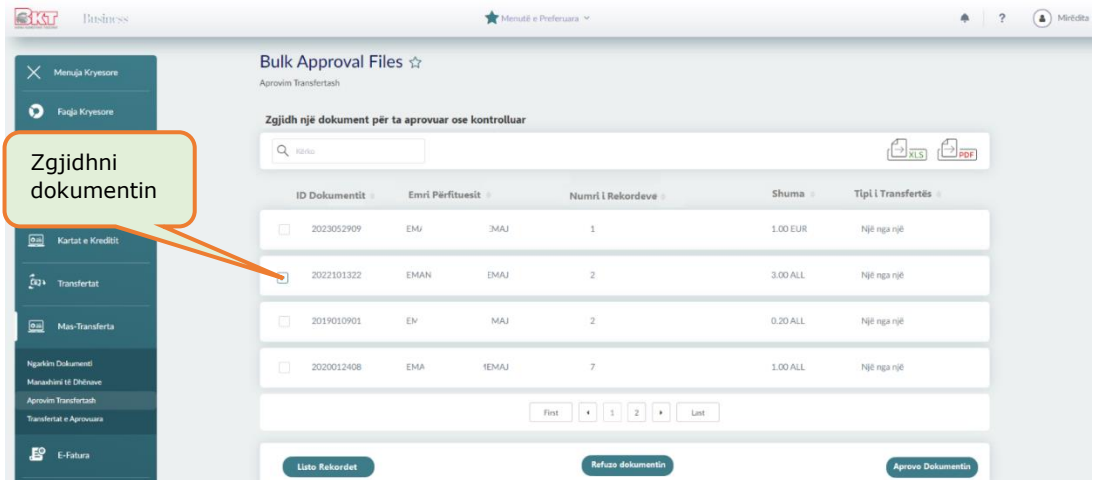

Për të parë rekordet e një dokumenti të caktuar zgjidhni dokumentin nga lista dhe klikoni butonin **"Listo Rekordet"** ku mund të shkarkoni në formatin Excel dokumentin e detajuar.

Për të refuzuar dokumentin zgjidhni dokumentin që nuk doni të procesoni nga lista dhe klikoni butonin **"Refuzo Dokumentin"**:

- Në faqen konfirmuese do ju shfaqen detajet e ngarkimit të dokumentit
- Klikoni butonin VAZHDO për të përfunduar veprimin ose ANULLO për tu kthyer në faqen paraardhëse

Për të aprovuar dokumentin zgjidhni dokumentin që doni të procesoni nga lista dhe klikoni butonin **"Aprovo Dokumentin"**:

- Zgjidhni llogarinë nga e cila do të kryhet transferta
- Zgjidhni nëse doni të përdorni limitin e overdraft-it ose jo dhe klikoni VAZHDO
- Në faqen konfirmuese do ju shfaqen detajet e dokumentit
- Klikoni butonin VAZHDO për të përfunduar veprimin ose ANULLO për tu kthyer në faqen paraardhëse

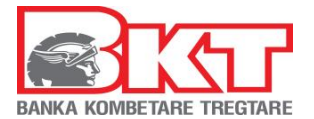

#### <span id="page-20-0"></span>*9.4 Transfertat e Aprovuara*

Këtu do të shfaqen të gjitha dokumentat e aprovuara me statusin e tyre përkatës. Ju mund të kërkoni duke përdorur kalendarin dhe mund të merrni informacion mbi ID e dokumentit, Numrin e rekordeve, Shumë, statusin e rekordeve dhe statusin e aprovimit të dokumentit. Duke zgjedhur nga lista një nga transfertat klikoni butonin DETAJET për të parë detajet e dokumentit të zgjedhur.

# <span id="page-20-1"></span>**10 E-FATURA**

Këtu mund të kryeni pagesat e faturave të Fiskalizuara. Për të kryer pagesën e një fature të fiskalizuar duhet të kalohen hapat e menuve mëposhtë:

- 1. Ngarko për të Validuar dhe
- 2. Ngarko për të Paguar

## <span id="page-20-2"></span>*10.1 Ngarko për të Validuar*

Këtu mund të ngarkoni faturën elektronike në mënyrë që të validohet nga sistemi.

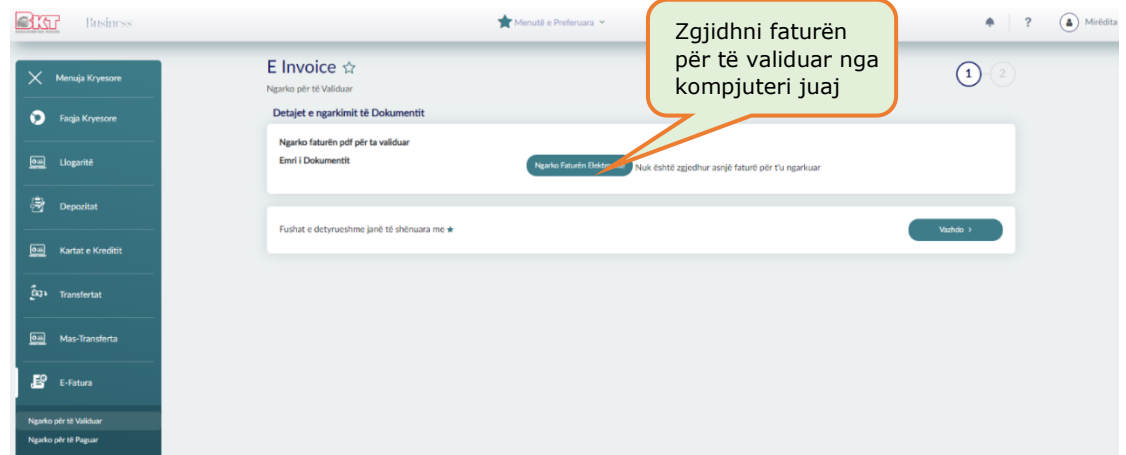

- Klikoni **Ngarko Faturën Elektronike**
- Zgjidhni nga kompjuteri juaj faturën që doni të Validoni dhe klikoni VAZHDO
- Do shfaqet mesazhi nëse fatura është e vlefshme ose jo

<span id="page-20-3"></span>Nëse Fatura është e vlefshme do të shkoni në menunë mëposhtë:

#### *10.2 Ngarko për të Paguar*

Këtu do të ngarkoni faturën për të vazhduar me pagesën e saj.

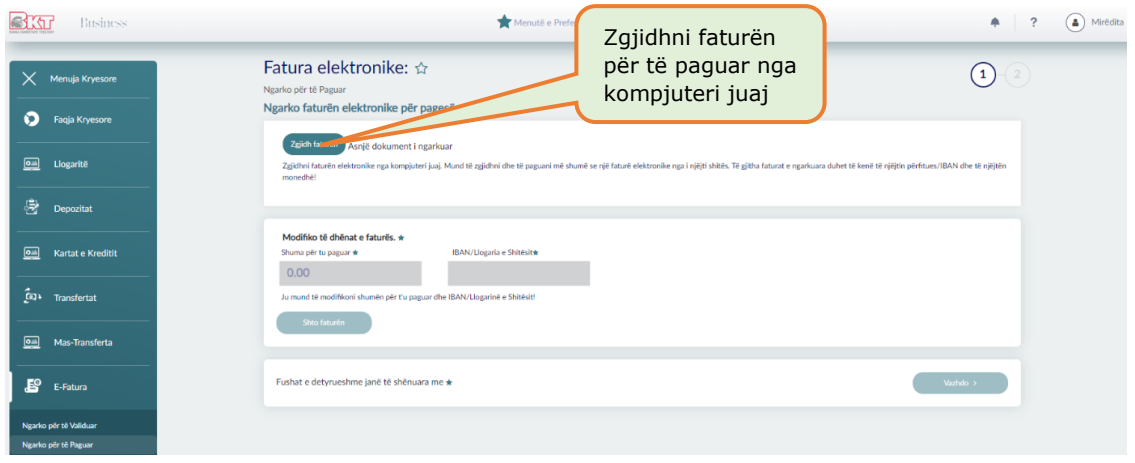

*Ky dokument është në pronësi të BKT-së dhe nuk mund të ndahet me palë të treta.*

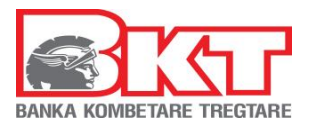

- Klikoni butonin **"Zgjidh Faturën"**, ku mund të zgjidhni nga kompjuteri juaj faturën që doni të paguani
- Automatikisht do të plotësohen të dhënat mbi shumën për t'u paguar dhe Numri i llogarisë së shitësit/ kodi IBAN
	- o Të dy fushat janë të editueshme dhe ju mund t'i ndryshoni këto të dhëna
	- o Nëse do të paguani më shumë se një faturë nuk mund të ndryshoni kodin IBAN/ Numrin e Llogarisë
	- o Nëse do të paguani më shumë se një faturë, monedha e faturës duhet të jetë e njëjtë
	- o Shuma e faturës nuk mund të jetë në vlerën 0 apo mbi vlerën e faturës
- Klikoni butonin **"Shto Faturën"** dhe nëse doni të paguani fatura të tjera duhet të klikoni përsëri **"Zgjidh Faturën"** dhe të ndiqni përsëri hapat e lartëpërmendur.
- Për të fshirë një nga faturat e ngarkuara zgjidhni faturën dhe klikoni **"Fshi faturën",** fatura do të hiqet nga lista e faturave për t'u paguar.
- Nëse keni vetëm një faturë për të paguar klikoni VAZHDO
- Zgjidhni llogarinë nga e cila do të kryhet pagesa dhe plotësoni përshkrimin
- Zgjidhni mënyrën e pagesës së komisioneve nëse pagesa është brenda vendit dhe klikoni VAZHDO
- Në faqen konfirmuese verifikoni të dhënat e pagesës dhe zgjidhni nëse të dhënat e këtij veprimi t'i merrni me email në adresën tuaj të postës elektronike
- Klikoni VAZHDO për të përfunduar veprimin ose ANULLO për t'u kthyer në faqen paraardhëse

# <span id="page-21-0"></span>**11 MAS-FATURA**

Këtu mund të kryeni disa pagesa faturash të fiskalizuara (E-fatura në masë) në të njëjtën monedhë drejt një përfituesi. Për të kryer mas-fatura duhet të kalohen hapat e të gjitha menuve mëposhtë:

- 1. Ngarkim Dokumenti
- 2. E-faturat e Paguara

## <span id="page-21-1"></span>*11.1 Ngarkim Dokumenti*

Këtu mund të ngarkoni një dokument në formatin Excel për pagesën e disa faturave të fiskalizuara të cilat janë në të njëjtën monedhë drejt të njëjtit përfitues.

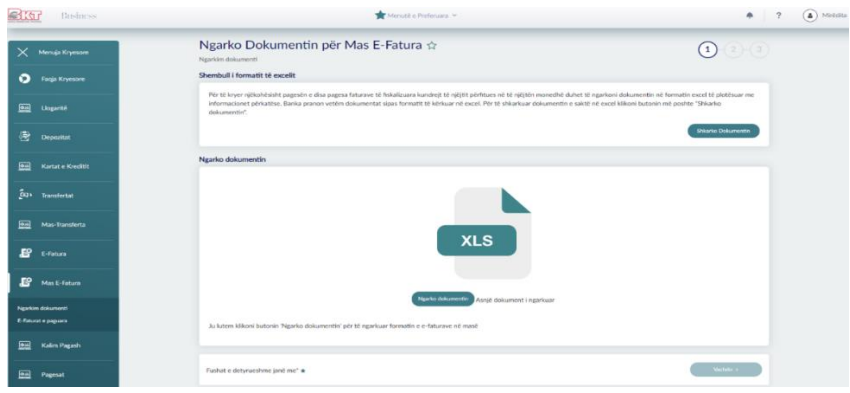

Për të ngarkuar dokumentin në formatin e duhur ju duhet të ndiqni hapat e mëposhtëm: - **Shkarkoni Dokumentin** shembull për të përdorur formatin e saktë të Excel-it për E-faturat në masë dhe plotësojeni atë me të dhënat e faturës:

- o Numri NIVF i shënuar në E-Faturë dhe Shuma totale e faturës
- o Shuma që doni të paguani (kujdes nuk lejohet pagesa mbi vlerën e faturave dhe pagesa e faturave me vlerën 0 Lekë).
- o Monedha e faturës duhet të jetë në formatin ALL/EUR/USD (kujdes nuk lejohet pagesa e faturave në monedha të ndryshme).
- o Data e faturës

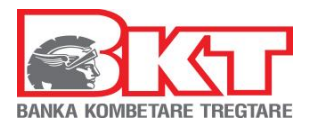

- o Plotësoni kodin IBAN të përfituesit. Në rast se përfituesi është klient i BKT mund të plotësoni dhe numrin e llogarisë.
- o Emri i Bankës dhe kodi SWIFT i bankës së përfituesit
- o Emri i Përfituesit dhe NIPT i përfituesit
- Klikoni **Ngarko Dokumentin** për të ngarkuar dokumentin në platformë
- Zgjidhni dokumentin që doni të ngarkoni nga kompjuteri juaj dhe klikoni VAZHDO
- Nëse doni të modifikoni shumën për t'u paguar zgjidhni rekordin, vendosni shumën e saktë dhe klikoni **"Modifiko Rekordin"**
- Nëse doni të fshini një rekord (faturë) zgjidhni rekordin dhe klikoni **"Fshi Rekordin"**, konfirmoni veprimin për ta fshirë atë
- Klikoni VAZHDO dhe Zgjidhni llogarinë e cila do të përdoret për të bërë pagesën
- Tek fusha "Përshkrimi" vendosni një përshkrim mbi detajet e pagesës
- Zgjidhni mënyrën e pagesës së komisioneve dhe klikoni VAZHDO
- Në faqen konfirmuese do ju shfaqen detajet e ngarkimit të dokumentit
- Zgjidhni nëse doni të merrni mandatin e pagesës me email
- Klikoni butonin VAZHDO për të përfunduar veprimin ose ANULLO për tu kthyer në faqen paraardhëse.
- Më pas do ju shfaqet ekrani me mesazhin "Veprimi u krye me sukses"

#### <span id="page-22-0"></span>*11.2 E-faturat e Paguara*

Këtu do të shfaqet lista e të gjitha E-faturave të paguara dhe detajet përkatëse si data e pagesës, Numri i referencës, kodi IBAN i përfituesit, Shuma, Numri i llogarisë dhe Statusi i pagesës. Duke zgjedhur nga lista një nga pagesat klikoni butonin DETAJET për të parë detajet e dokumentit të zgjedhur si dhe shkarkoni Mandatin e saj.

## <span id="page-22-1"></span>**12 KALIM PAGASH**

Këtu mund të ngarkonI skedarët e pagës së punonjësve dhe mund të bëni pagesën e pagave për secilin punonjës. Në këtë menu do të gjeni 4 nënmenu të tjera të cilat duhet të kalohen të gjitha për të përfunduar kalimin e pagave. Këto menu janë gjithashtu të pavararuara nga njëra-tjetra dhe nëse dilni nga sistemi mjafton të vazhdoni procesin në fazën që keni lenë dhe jo të nisni procesin nga e para:

- 1. Ngarkim i Pagave të Reja
	-
- 2. Modifiko dhe Dërgo për Aprovim
- 3. Aprovimet e Pagave në Pritje

Faqe Nr.: 23/38

4. Pagat e Procesuara

#### <span id="page-22-2"></span>*12.1 Ngarkim Dokumenti*

Këtu mund të ngarkoni një dokument të ri të pagave si dhe do të gjeni të renditur të gjithë dokumentat e ngarkuara më parë.

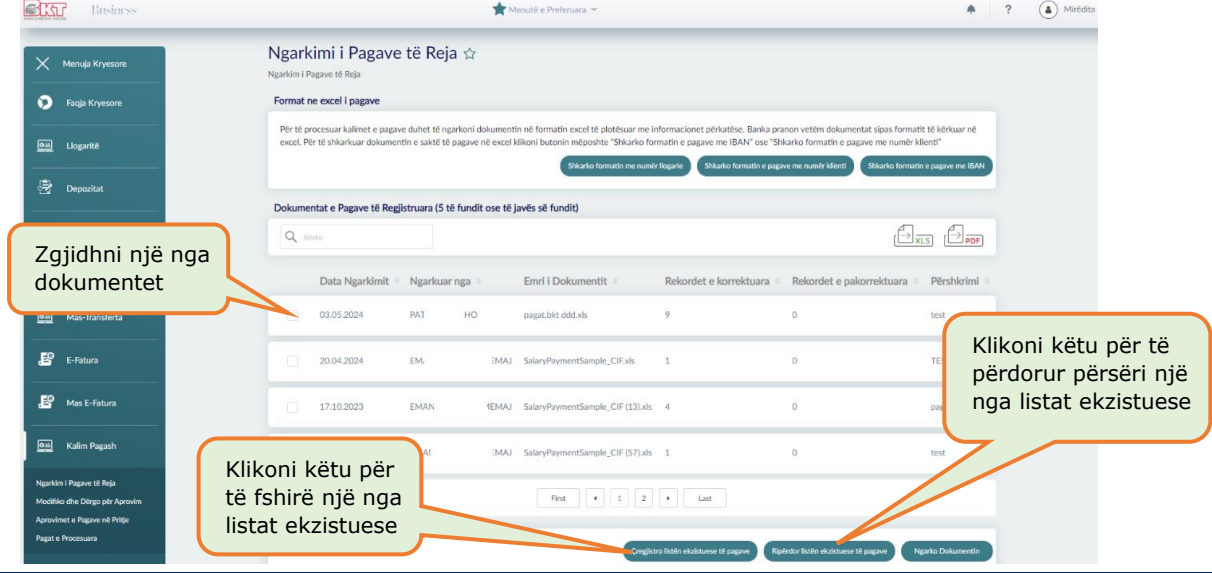

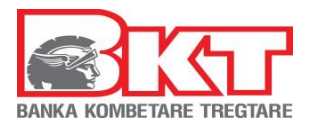

Për të ngarkuar dokumentin në formatin e duhur ju duhet të ndiqni hapat e mëposhtëm:

- **Shkarkoni formatin me numër llogarie** shembull për të përdorur formatin e saktë të Excel-it nëse do t'i kaloni pagat nëpërmjet numrit të llogarisë, ose
- **Shkarkoni formatin e pagave me numër klienti** shembull për të përdorur formatin e saktë të Excel-it nëse do t'i kaloni pagat nëpërmjet numrit të klientit, ose
- **Shkarkoni formatin e pagave me IBAN** shembull për të përdorur formatin e saktë të Excel-it nëse do t'i kaloni pagat nëpërmjet kodit IBAN
- Klikoni **Ngarko Dokumentin** për të ngarkuar dokumentin në platformë
- Në ekranin që do t'ju shfaqet klikoni mbi butonin **Choose File** për të zgjedhur dokumentin që doni të ngarkoni nga kompjuteri juaj dhe klikoni VAZHDO
- Zgjidhni llogarinë e cila do të përdoret për të bërë kalimin e pagave
- Tek fusha "Përshkrimi" duhet të vendosni një përshkrim për këtë veprim
- Zgjidhni mënyrën e procesimit:
	- $\overline{\circ}$  Një nga një (një veprim për çdo rekord)
	- o Në bllok (një veprim për të gjitha rekordet në listë)
- Klikoni VAZHDO dhe në faqen konfirmuese do ju shfaqen detajet e dokumentit
- Klikoni butonin VAZHDO për të përfunduar veprimin ose ANULLO për tu kthyer në faqen paraardhëse.
- Më pas do ju shfaqet ekrani me mesazhin "Veprimi u krye me sukses"

<span id="page-23-0"></span>Pasi të keni ngarkuar me sukses dokumentin kaloni në menune mëposhtë:

#### *12.2 Modifiko dhe Dërgo për Aprovim*

Këtu janë renditur të gjithë dokumentat e ngarkuara me informacionet mbi ID e dokumentit, Numrin e rekordeve, Shumën, Statusin e dokumentit si dhe llojin e transfertës. Ju mund të shtoni një dokument të ri, modifikoni ose fshini dokumentat ekzistuese në dokumentin e zgjedhur ose të dërgoni për aprovim dokumentin e zgjedhur duke ndjekur hapat:

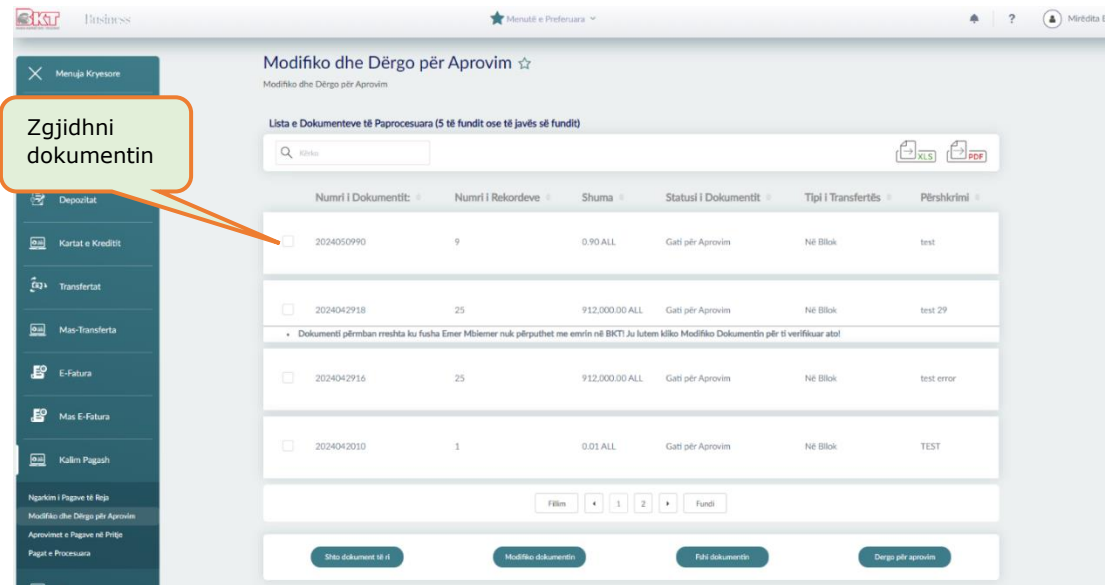

Për të shtuar një dokument të ri klikoni butonin **"Shto një Dokument të Ri"** dhe ju do të drejtoheni në menunë Ngarkim i Pagave të Reja, ku mund t'i referoheni pikës 12.1 të ketij dokumenti (menuja më lartë)

Për të modifikuar një nga dokumentet, zgjidhni nga lista e dokumenteve një nga dokumentat që doni të përditësoni dhe klikoni butonin **"Modifiko Dokumentin"**:

- Filtroni se cilat dokumente doni të shfaqet në listën e dokumenteve:
	- o Të gjitha, i vlefshëm apo i pavlefshëm
- Zgjidhni nga lista e shfaqur rekordin që doni të modifikoni dhe klikoni "**Përditëso Rekordin**"

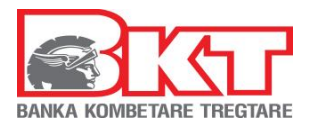

- Konfirmoni veprimin në faqen konfirmuese duke klikuar VAZHDO dhe rekordi do të modifikohet në dokumentin e zgjedhur
- Për të fshirë një nga rekordet e dokumentit të zgjedhur, zgjidhni rekordin që doni të fshini dhe klikoni butonin **"Fshi"**:
- Në faqen konfirmuese klikoni VAZHDO për të fshirë rekordin nga dokumenti
- Për të shtuar një rekord të ri në dokumentin e zgjedhur klikoni butonin "**Shto staf të ri**" dhe plotësoni të dhënat:
	- o Tipin e veprimit:
		- Brenda BKT ose Brenda Vendit
		- Vendosni Kodin IBAN
		- SSN (kodin Personal të kartës së identitetit) e cila është opsionale
		- Shumën, monedhën e veprimit
		- Plotësoni emrin e Përfituesit dhe klikoni VAZHDO,
- Konfirmoni veprimin dhe rekordi do të shtohet në dokumentin e zgjedhur
- Nëse klikoni butonin "**Në Rregull**" do të ktheheni në listën e dokumenteve për t'u modifikuar

Për të fshirë një nga dokumentat, zgjidhni dokumentin që doni të fshini dhe klikoni butonin "**Fshi Dokumentin**":

Në faqen konfirmuese klikoni VAZHDO për të fshirë dokumentin nga lista

Për të dërguar një dokument për aprovim zgjidhni nga lista e dokumenteve një nga dokumentat që doni të dërgoni për aprovim dhe klikoni butonin **"Dërgo për Aprovim"**:

- Në faqen konfirmuese do ju shfaqen detajet e ngarkimit të dokumentit
- Klikoni butonin VAZHDO për të përfunduar veprimin ose ANULLO për tu kthyer në faqen paraardhëse.
- Më pas do ju shfaqet ekrani me mesazhin "Veprimi u krye me sukses"

Pasi të keni dërguar me sukses dokumentin kaloni në menune mëposhtë:

## <span id="page-24-0"></span>*12.3 Aprovimet e Pagave në Pritje*

Këtu janë renditur të gjithë dokumentat e dërguara për aprovim me informacionet mbi numrin e dokumentit, Emri i përfituesit, Numrin e rekordeve, Shumën si dhe llojin e dokumentit. Ju mund të shihni listën e dokumenteve, të refuzoni apo aprovoni dokumentat e ngarkuara dhe kontrolluara më parë duke ndjekur hapat si mëposhtë:

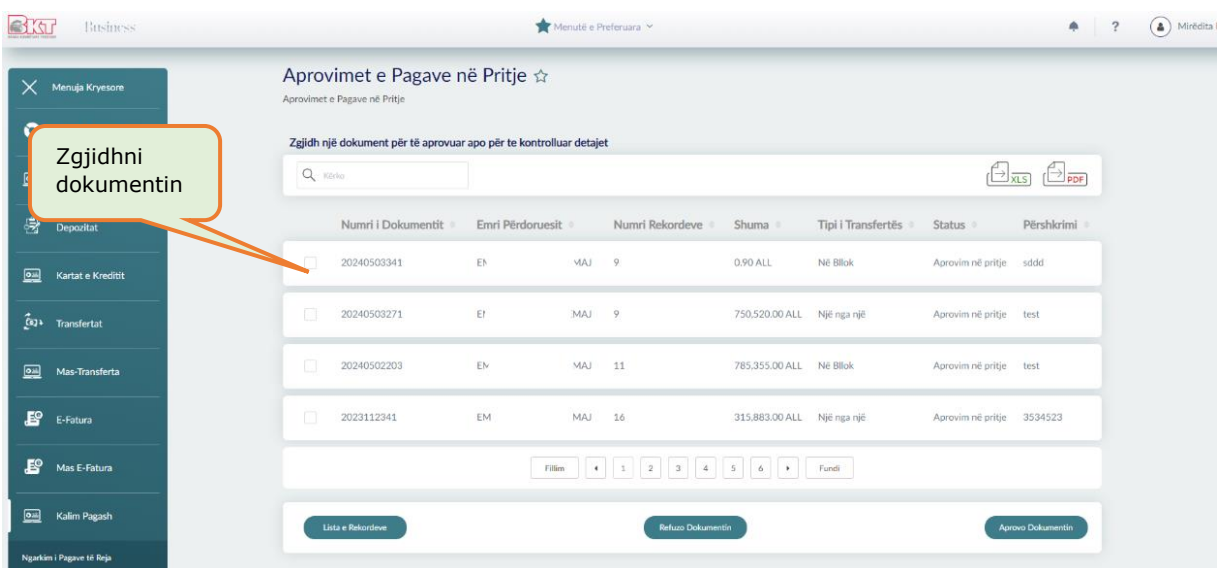

Për të parë rekordet e një dokumenti të caktuar zgjidhni dokumentin nga lista dhe klikoni butonin **"Listo Rekordet"** ku mund të shkarkoni në formatin Excel dokumentin e detajuar.

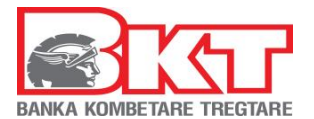

Për të refuzuar dokumentin zgjidhni dokumentin që nuk doni të procesoni nga lista dhe klikoni butonin **"Refuzo Dokumentin"**:

- Në faqen konfirmuese do ju shfaqen detajet e ngarkimit të dokumentit
- Klikoni butonin VAZHDO për të përfunduar veprimin ose ANULLO për tu kthyer në faqen paraardhëse

Për të aprovuar dokumentin zgjidhni dokumentin që doni të procesoni nga lista dhe klikoni butonin **"Aprovo Dokumentin"**:

- Zgjidhni llogarinë nga e cila do të kryhet transferta
- Zgjidhni nëse doni të përdorni limitin e overdraft-it ose jo dhe klikoni VAZHDO
- Në faqen konfirmuese do ju shfaqen detajet e dokumentit
- Klikoni butonin VAZHDO për të përfunduar veprimin ose ANULLO për tu kthyer në faqen paraardhëse

## <span id="page-25-0"></span>*12.4 Pagat e Procesuara*

Këtu do të shfaqen të gjitha dokumentat e aprovuara me statusin e tyre përkatës. Ju mund të kërkoni duke përdorur kalendarin dhe mund të merrni informacion mbi ID e dokumentit, Numrin e rekordeve, Shumë, statusin e rekordeve dhe statusin e aprovimit të dokumentit. Duke zgjedhur nga lista një nga transfertat klikoni butonin DETAJET për të parë detajet e dokumentit të zgjedhur.

# <span id="page-25-1"></span>**13 PAGESAT**

Nëse klikoni tek Menu **Pagesat** do ju shfaqen 6 nënmenu:

- 1. Rimbushje Celulari
- 2. Gjobat e trafikut
- 4. Faturat
- 5. Pagesë Taksash
- 6. Detyrimet Qeveritare

3. Doganat

# <span id="page-25-2"></span>*13.1 Rimbushje Celulari*

Këtu ju mund të rimbushni një numër celulari me parapagesë për operatorët One Albania, Vodafone Albania duke ndjekur hapat e mëposhtme:

- Zgjidhni operatorin e numrit celular që doni të rimbushni
- Zgjidhni Shumën e rimbushjes
- Plotësoni numrin celular sipas formatit të kërkuar, klikoni VERIFIKO
- Zgjidhni llogarinë nga e cila doni të merret pagesa
- Zgjidhni nëse pranoni ose jo kushtet e marrëveshjes për pagesën (lexoni me kujdes), klikoni PRANOJ (nëse jeni dakord) dhe më pas VAZHDO
- Në faqen konfirmuese mund të zgjidhni nëse të dhënat e këtij veprimi t'i merrni me email në adresën tuaj të postës elektronike dhe klikoni VAZHDO për të përfunduar veprimin

## <span id="page-25-3"></span>*13.2 Gjobat e trafikut*

Këtu ju mund të paguani gjobat e trafikut të cilat janë të regjistruara në sistemin e Drejtorisë së Policisë. Kërkimin mund ta kryeni në 2 mënyra, duke:

- Zgjedhur **Numrin e Targës së makinës** (ku ju duhet të plotësoni Numrin e Targës dhe Numrin e Shasisë) dhe klikoni VAZHDO
	- Zgjidhni nga lista gjobën që doni të paguani
	- Zgjidhni llogarinë nga e cila doni të kryhet pagesa
	- Zgjidhni opsionin nëse doni ose jo të përdoret limiti i overdraft (nëse keni një limit të aktivizuar)
	- Klikoni VAZHDO, shihni me kujdes të dhënat e pagesës në faqen konfirmuese dhe më pas klikoni VAZHDO për të kryer pagesën
- **Zgjedhur numrin e Gjobës** (ku ju duhet të plotësoni numrin e serisë së gjobës) dhe do të shfaqet vetëm gjoba me numrin e serisë përkatëse bashkë me statusin e paguar ose jo, nëse nuk është e paguar, klikoni Vazhdo dhe më pas:

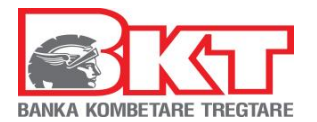

- Në faqen pasardhëse do t'ju shfaqen detajet e gjobës, nëse janë të sakta klikoni VAZHDO
- Zgjidhni llogarinë nga e cila doni të kryhet pagesa
- Zgjidhni opsionin nëse doni ose jo të përdoret limiti i overdraft (nëse keni një limit të aktivizuar)
- Klikoni VAZHDO, shihni me kujdes të dhënat e pagesës në faqen konfirmuese, ku mund të zgjidhni nëse detajet e pagesës t'i dërgoni në postën tuaj elektronike dhe më pas klikoni VAZHDO për të kryer pagesën
- **Zgjedhur jë nga tragat e regjistruar** (ku ju duhet të zgjidhni nga lista një nga targat që keni regjistruar) dhe klikoni **Vazhdo** për të kaluar në faqen pasardhëse ku duhet të ndiqni hapat e mëposhtme:
	- Zgjidhni nga lista gjobën që doni të paguani
	- Zgjidhni llogarinë nga e cila doni të kryhet pagesa
	- Shkruani përshkrim të pagesës nëse doni
	- Zgjidhni opsionin nëse doni ose jo të përdoret limiti i overdraft (nëse keni një limit të aktivizuar)
	- Klikoni **Vazhdo**, shihni me kujdes të dhënat e pagesës në faqen konfirmuese dhe më pas klikoni **Vazhdo** për të kryer pagesën

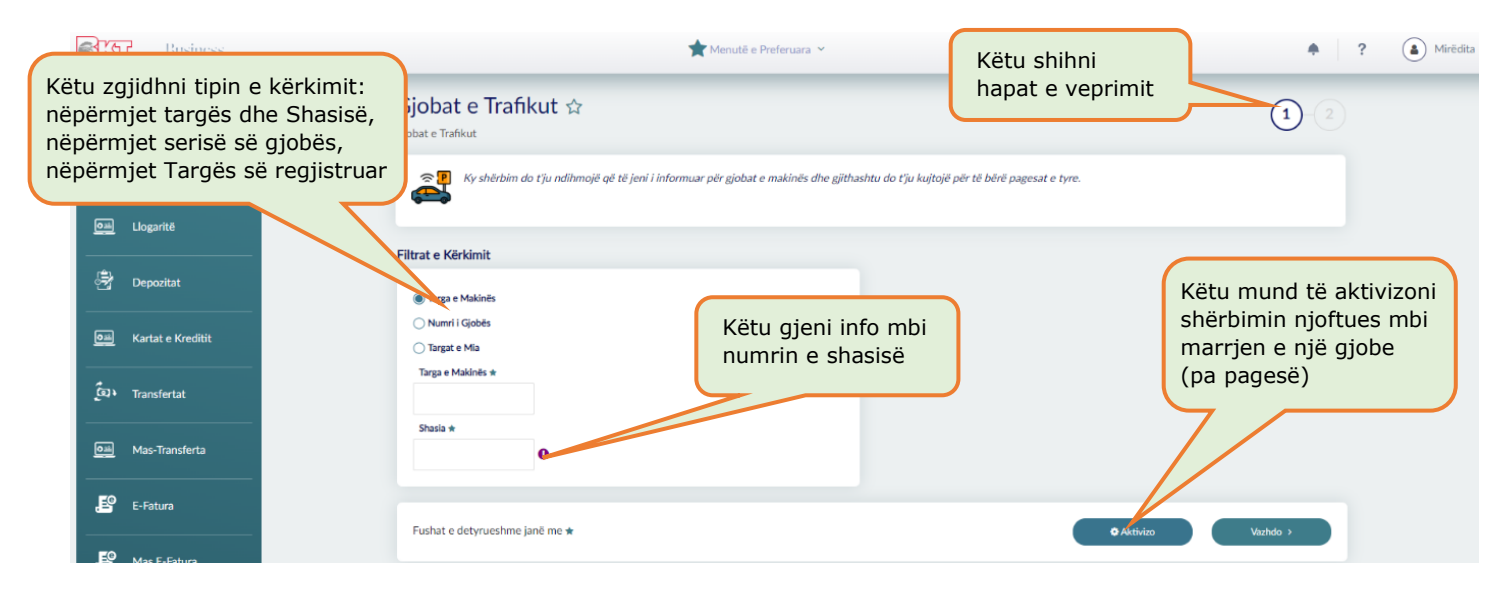

Nëse klikoni mbi butonin **Aktivizo,** do të keni mundësinë të aktivizoni shërbimin njoftues mbi marrjen e një gjobe. Ky shërbim është pa pagesë. Hapat që duhet të ndiqni janë:

- Plotësoni targën e makinës.
- Plotësoni numrin e identifikimit të mjetit
- Përcaktoni datën e fillimit dhe mbarimit të marrjes së njoftimeve
- Zgjidhni tipin e njoftimit nga opsionet që do t'ju shfaqen në listë (E-mail, SMS, Email & SMS)
- Klikoni mbi butonin **Vazhdo,** për të aktivizuar njoftimet për targën e re ose butonin **Kthehu** për tu kthyer në faqen paraardhëse.

## <span id="page-26-0"></span>*13.3 Doganat*

Këtu ju mund të paguani detyrimet ndaj doganave në Shqipëri (nëse jeni të regjistruar më parë në Sistemin Doganor). Pagesa kryhet duke:

- Vendosur NIPT të kompanisë
- Zgjidhni llogarinë nga e cila doni të merret pagesa
- Zgjidhni opsionin nëse doni ose jo të përdoret limiti i overdraft (nëse keni një limit të aktivizuar)
- Klikoni VAZHDO, shihni me kujdes të dhënat e pagesës në faqen konfirmuese, ku mund të zgjidhni nëse detajet e pagesës t'i dërgoni në adresën e postës suaj elektronike dhe më pas klikoni VAZHDO për të kryer pagesën

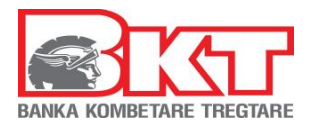

# <span id="page-27-0"></span>*13.4 Faturat*

Nëse klikoni tek Menu **Faturat** do ju shfaqen 4 nënmenu:

1. Pagesë fature 2. Autorizimet

- 3. Faturat me autorizime
- 4. Faturat e paguara

## <span id="page-27-1"></span>*13.4.1 Pagesë fature*

Këtu ju mund të kryeni pagesat e faturave të Institucioneve me të cilat BKT ka një marrëveshje, duke:

- Zgjedhur kategorinë e Institucionit lëshues të faturës që doni të paguani
- Automatikisht do t'ju listohen Institucionet për kategorinë e Zgjedhur,
- Zgjidhni Istitucionin lëshues të faturës
- Vendosni të dhënat sipas formatit të kërkuar, klikoni VAZHDO
- Zgjidhni llogarinë nga e cila do të merret pagesa e shumës
- Zgjidhni faturën që doni të paguani dhe Vendosni përshkrimin (opsionale)
- Zgjidhni nëse doni ose jo të përdoret limiti i overdraft (nëse ka)
- Klikoni VAZHDO, shihni me kujdes të dhënat e pagesës në faqen konfirmuese, ku mund të zgjidhni nëse detajet e pagesës t'i dërgoni në postën tuaj elektronike dhe më pas klikoni VAZHDO për të kryer pagesën

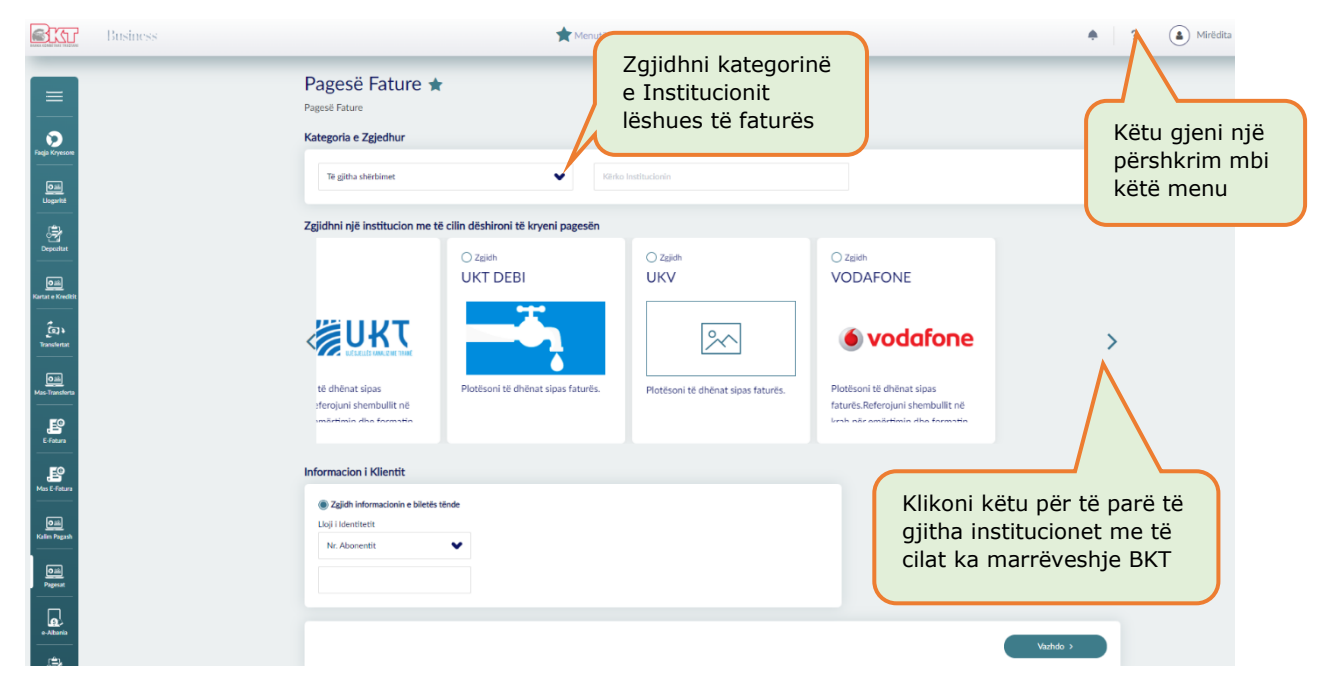

Nëse BKT nuk disponon të dhëna mbi faturat e institucionit përkatës, ju duhet të ndiqni hapat:

- Zgjidhni llogarinë nga e cila do të merret pagesa e shumës se faturës
- Plotësoni të dhënat e kërkuara mbi faturën përkatëse
	- o Numrin e faturës ose Numrin e shërbimit (opsionale)
		- o Shumën që doni të paguani dhe Datën e faturës
		- o Përshkrimin (opsionale)
- Zgjidhni nëse doni ose jo të përdoret limiti i overdraft-it (nëse ka)
- Klikoni VAZHDO, shihni me kujdes të dhënat e pagesës në faqen konfirmuese, ku mund të zgjidhni nëse detajet e pagesës t'i dërgoni në postën tuaj elektronike dhe më pas klikoni VAZHDO për të kryer pagesën

## <span id="page-27-2"></span>*13.4.2 Autorizimet*

Këtu ju mund të krijoni, modifikoni dhe mbyllni një marrëveshje për pagesë automatike ose manuale të faturave sipas institucionit të zgjedhur.

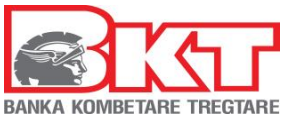

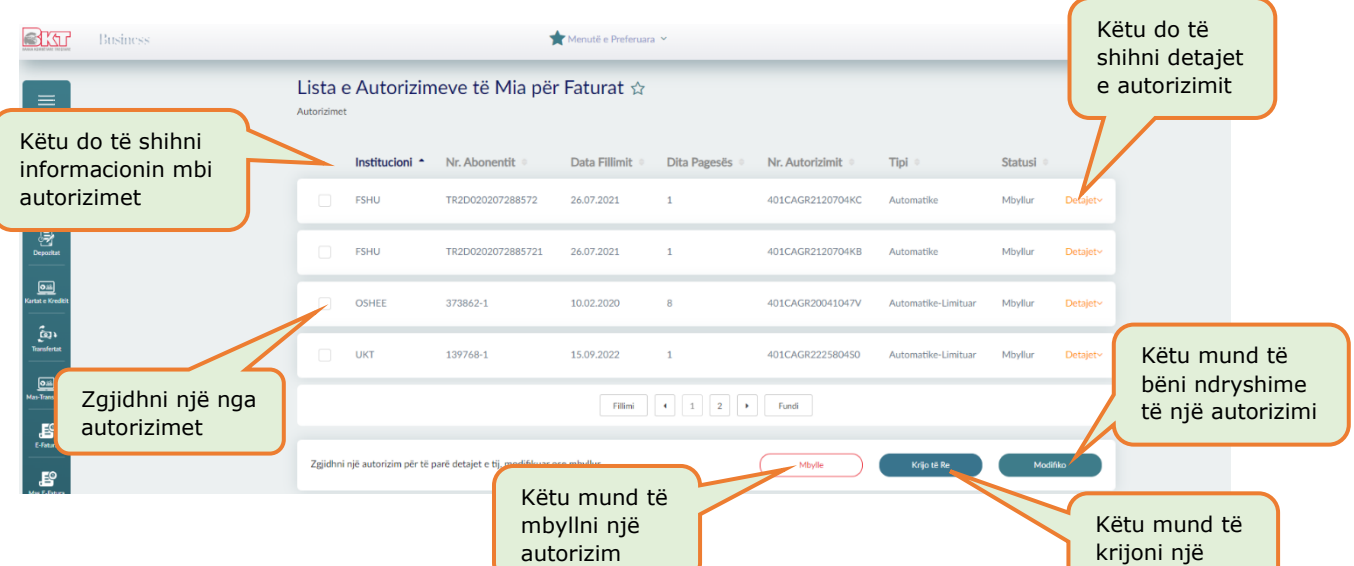

Për të **krijuar** një autorizim të ri duhet të ndiqni hapat e mëposhtme:

- Zgjidhni nga lista nërmjet shigjetave anash Institucionin për të cilin doni të krijoni një autorizim
- Vendosni të dhënat përkatëse sipas formatit të kërkuar
- Zgjidhni një llogari nga lista e llogarive tuaja në BKT, nga e cila do të merret pagesa e faturave dhe Zgjidhni periudhën e autorizimit
	- o **Pa limit** (pa një datë të caktuar për vlefshmërinë e autorizimit)
	- o **Me afat** (deri në një periudhë të caktuar nga klienti, përzgjedhja do të kryhet në bazë mujore)
- Zgjidhni tipin e pagesës:
	- o **Automatike,** nëse doni që pagesa e faturave të kryhet automatikisht nga llogaria juaj çdo muaj
	- o **Automatike e limituar**, nëse doni që pagesa e faturave të kryhet automatikisht nga llogaria juaj çdo muaj, deri në një shumë të zgjedhur nga klienti
	- o **Manuale**, nëse doni që pagesën ta kryeni personalisht nga Dega Internet ose BKT Smart
- Zgjidhni Datën e pagesës (e cila është e vlefshme për pagesat automatike)
- Zgjidhni mënyrën e njoftimit
	- o Njofto mbërritjen e faturës me email
	- o Njofto pagesën e faturës me email ose Njofto pagesën e faturës me SMS
- Pranoni ose Kushtet e marrëveshjes (lexojini me kujdes) dhe në faqen konfirmuese shihni me kujdes të dhënat dhe klikoni VAZHDO për të përfunduar veprimin

#### **Shënim:** Autorizimi hyn në fuqi në muajin pasardhës.

#### Për të **modifikuar** një autorizim do të ndiqni hapat:

- Zgjidhni autorizimin që doni të modifikoni. Modifikimet që mund të kryhen janë:
	- o Llogaria nga ku doni të kryhet pagesa
	- o Kohëzgjatjen e autorizimit
	- o Tipin e pagesës
	- o Datën e pagesës
- Pas modifikimeve të kryera klikoni VAZHDO, në faqen konfirmuese shihni me kujdes të dhënat dhe klikoni VAZHDO për të përfunduar veprimin

Për të **mbyllur** një autorizim do të ndiqni hapat:

- Zgjidhni autorizimin që doni të mbyllni
- Klikoni VAZHDO dhe në faqen konfirmuese shihni me kujdes të dhënat dhe klikoni VAZHDO për të përfunduar veprimin

## <span id="page-28-0"></span>*13.4.3 Faturat me autorizime*

Këtu do të shihni listën e faturave për pagesën e të cilave keni një autorizim aktiv si dhe detajet e saj:

autorizim të ri

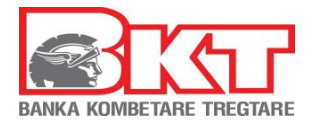

- o Institucionin dhe Emrin e Abonentit
- o Numrin e Abonentit dhe Numrin e Faturës
- o Shumën e Faturës dhe Datën e faturës
- o Statusin e Faturës (e paguar ose jo, nëpërmjet Degës Internet ose BKT Smart)

Nëse Tipi i pagesës është manual, ju mund të kryeni pagesën e faturës së zgjedhur duke:

- Zgjedhur llogarinë nga e cila do të merret pagesa e shumës, klikoni VAZHDO
- Zgjidhni në faqen konfirmuese nëse doni ose jo që kjo pagesë t'ju dërgohet në postën tuaj elektronike dhe më pas klikoni VAZHDO për të përfunduar veprimin

#### <span id="page-29-0"></span>*13.4.4 Faturat e Paguara*

Këtu ju mund të merrni informacion mbi çdo faturë të paguar nëpërmjet Degës Internet ose BKT Smart, sipas periudhës të zgjedhur nga ju me detajet përkatese:

- o Numrin e referencës dhe Shumën e faturës
- o Institucionin lëshues së faturës dhe Datën e pagesës
- o Operatorin dhe Numrin e faturës
- o Datën e lëshimit të faturës dhe Numrin e abonentit
- o Detajet e pagesës nga ku ju mund të dërgoni informacionin në adresën tuaj elektronike ose ta shkarkoni/printoni atë

#### <span id="page-29-1"></span>*13.5 Pagesë Taksash[5](#page-29-2)*

Këtu ju mund të paguani të gjitha detyrimet ndaj Drejtorisë së Përgjithshme të Tatimeve në Shqipëri (nëse jeni të regjistruar më parë si tatimpagues në Drejtorinë e Përgjithshme të Tatimeve). Pagesa kryhet dukendjekur hapat mëposhtë:

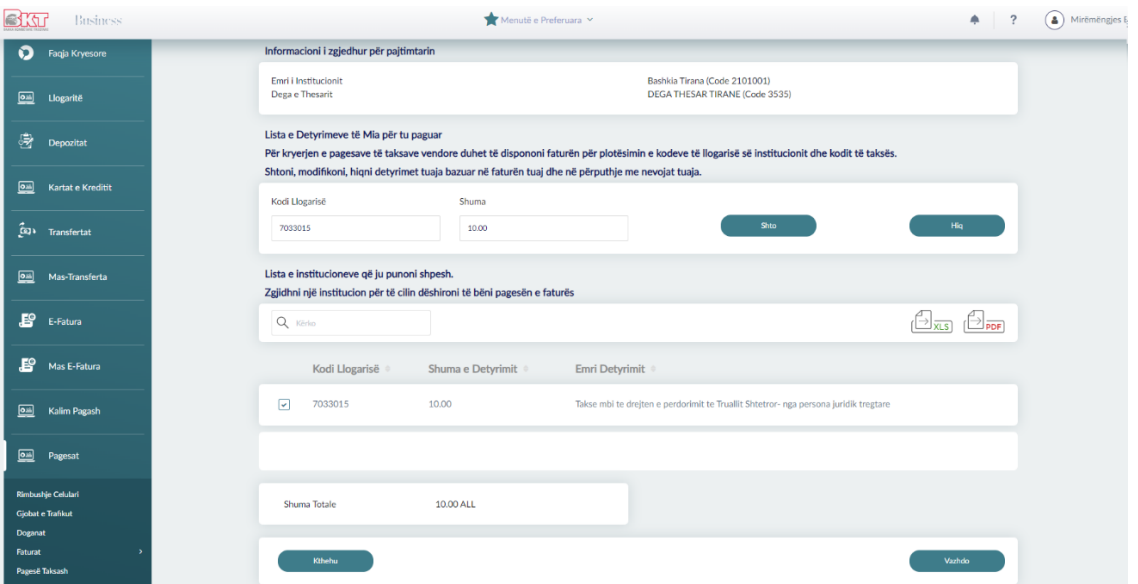

- Vendosur numrin serial të taksës së personit/ biznesit që ka detyrimin tatimor (të cilin mund ta gjeni në faturën e lëshuar nga Drejtoria e Përgjithshme e Tatimeve). Ky numër përbëhet nga 20 karaktere:
	- 10 karakteret e para përbëhen nga Numri personal i kartës së identitetit (nëse tatimpaguesi është individ) ose NIPT i biznesit (nëse është biznes)
	- Më pas vijon kodi i të ardhurave
	- Dhe numri serial i periudhës që po paguhet (taksë mujore ose vjetore)
- Numri serial nuk duhet të përmbajë shkronja të vogla por vetëm KAPITALE
- Klikoni VAZHDO
- Zgjidhni llogarinë nga e cila doni të merret pagesa dhe Vendosni shumën e pagesës

<span id="page-29-2"></span>**<sup>5</sup>** Në rast se kryeni ndonjë pagesë gabim, veprimi nuk mund të sistemohet nga Banka, shuma e mbartur në rast të mbipagesës, kalon si tepricë kreditore tek tatimet

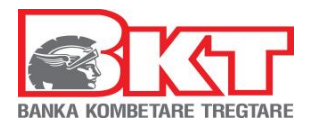

- Plotësoni një përshkrim për këtë pagesë (vetëm shkronja ose numra)
- Zgjidhni opsionin nëse doni ose jo të përdoret limiti i overdraft (nëse keni një limit të aktivizuar)
- Klikoni VAZHDO, shihni me kujdes të dhënat e pagesës në faqen konfirmuese, ku mund të zgjidhni nëse detajet e pagesës t'i dërgoni në adresën e postës tuaj elektronike dhe më pas klikoni VAZHDO për të kryer pagesën

#### <span id="page-30-0"></span>*13.6 Detyrimet Qeveritare*

#### <span id="page-30-1"></span>*13.6.1 Detyrimet e Taksave Lokale*

Këtu ju mund të paguani të gjitha detyrimet ndaj taksave lokale përkatësisht taksat e bashkive. Pagesa kryhet duke ndjekur hapat mëposhtë:

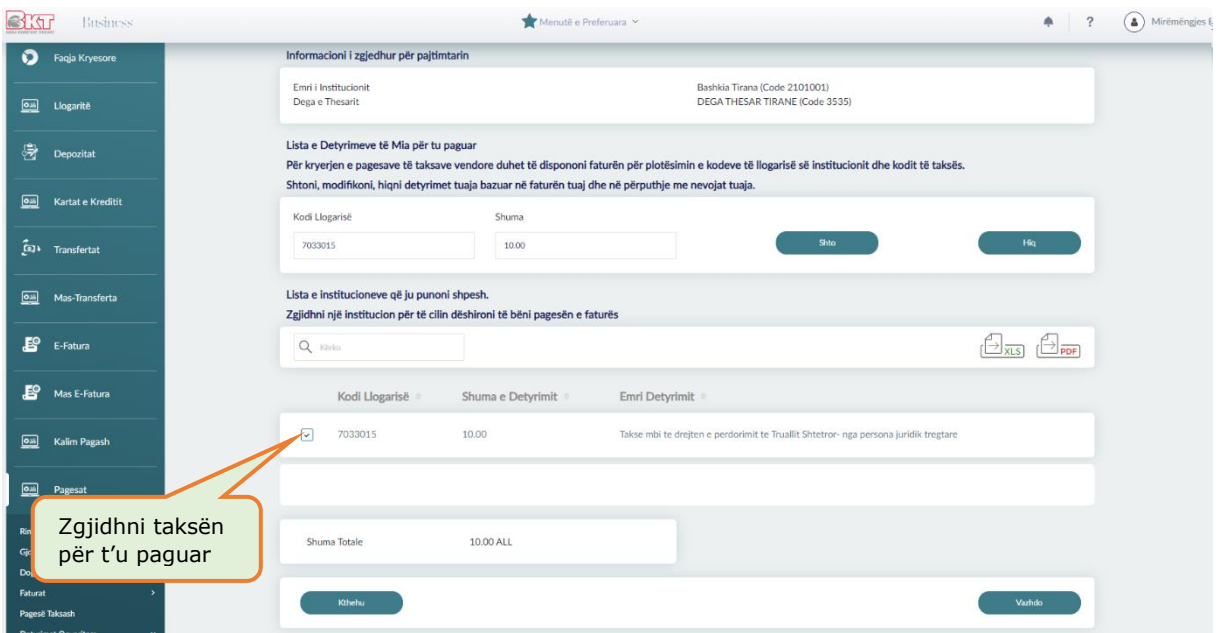

- Zgjidhni institucionin lëshues të faturës nga lista dhe klikoni VAZHDO
- Vendosni kodin e llogarisë së institucionit dhe shumën e faturës
- Klikoni SHTO për të shtuar detyrimin. Ju mund të shtoni, modifikoni, ose të hiqni nga lista detyrimet për t'u shlyer, sipas rastit.
- Zgjidhni detyrimin e shfaqur në listën e detyrimeve dhe klikoni VAZHDO
- Zgjidhni llogarinë nga e cila doni të merret pagesa
- Plotësoni një përshkrim për këtë pagesë (vetëm shkronja ose numra)
- Zgjidhni opsionin nëse doni ose jo të përdoret limiti i overdraft (nëse keni një limit të aktivizuar) dhe klikoni VAZHDO,
- Kontrolloni me kujdes të dhënat e pagesës në faqen konfirmuese, ku mund të zgjidhni nëse detajet e pagesës t'i dërgoni në adresën e postës tuaj elektronike dhe më pas klikoni VAZHDO për të kryer pagesën

*Shënim: Të gjitha veprimet e mësipërme do kryhen automatikisht vetëm nëse biznesi ka kërkuar që përdoruesi të ketë të drejta të plota ndryshe do shfaqet mesazhi "Veprimi juaj u dërgua për pranim" të cilin mund ta autorizojë vetë përdoruesi me të drejta autorizuese.*

#### <span id="page-30-2"></span>*13.6.2 Detyrime për Institucione të tjera*

Këtu ju mund të paguani të gjitha detyrimet ndaj insititucioneve buxhetore. Pagesa kryhet sipas hapave më poshtë:

- Kërkoni Institucionin duke Vendosur kodin e Institucionit që gjendet në faturë Klikoni VERIFIKO dhe më pas klikoni VAZHDO
- Vendosni kodin e llogarisë dhe shumën e faturës
- Klikoni SHTO për të shtuar detyrimin. Ju mund të shtoni, modifikoni, ose të hiqni nga lista detyrimet për t'u shlyer, sipas rastit
- Zgjidhni detyrimin e shfaqur në listën e detyrimeve dhe klikoni VAZHDO

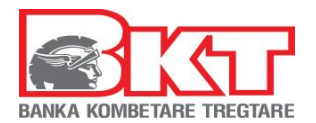

- Zgjidhni llogarinë nga e cila doni të merret pagesa
- Plotësoni një përshkrim për këtë pagesë (vetëm shkronja ose numra)
- Zgjidhni opsionin nëse doni ose jo të përdoret limiti i overdraft (nëse keni një limit të aktivizuar) dhe Klikoni VAZHDO,
- Kontrolloni me kujdes të dhënat e pagesës në faqen konfirmuese, ku mund të zgjidhni nëse detajet e pagesës t'i dërgoni në adresën e postës tuaj elektronike dhe më pas klikoni VAZHDO për të kryer pagesën

*Shënim: Të gjitha veprimet e mësipërme do kryhen automatikisht vetëm nëse biznesi ka kërkuar që përdoruesi të ketë të drejta të plota ndryshe do shfaqet mesazhi "Veprimi juaj u dërgua për pranim" të cilin mund ta autorizojë vetë përdoruesi me të drejta autorizuese*

# <span id="page-31-0"></span>**14 E-ALBANIA**

Nëse klikoni tek Menu **e-Albania** do ju shfaqen 2 nënmenu:

- 1. Paguaj Faturën e-Albania
- 2. Faturat e paguara

## <span id="page-31-1"></span>*14.1 Paguaj Faturen e-Albania*

Këtu ju mund të paguani të gjitha urdhër pagesat që keni gjeneruar nga profili juaj në platformën eAlbania duke kërkuar me kodin NIPT ose me numrin e faturës dhe numrin e kontratës

*Në platformën eAlbania*, pasi të keni hyrë në paltformën eAlbania:

- Zgjidhni Pagesa Online, ku do t'ju shfaqet lista e shërbimeve që mund të paguhen online
- Zgjidhni shërbimin që doni të paguani dhe Plotësoni të dhënat e kërkuara
- Zgjidhni tipin e pagesës "Pagesë Online"
- Verifikoni me kujdes të dhënat e plotësuara dhe për të vazhduar me hapin e rradhës Klikoni VIJO
- **BIJ** Zgjidhni E-banking dhe ikonën e BKT Smart nga lista
- Më pas do t'ju shfaqen detajet e Bankës (Emri, adresa, nr i telefonit dhe kodi SWIFT i bankës), Klikoni "Gjenero urdhërpagesën"
- Konfirmoni nëse doni të vazhdoni pagesën me BKT duke klikuar PO
- Detajet e urdhërpagesës do t'ju shfaqen në ekran,
- Klikoni PRINTO nëse doni t'ju gjenerohet urdhërpagesa në format PDF

*Në Degën Internet,* Pasi të hyni në Degën Internet dhe Klikoni e-Albania:

- Vendosni kodin NIPT ose nr. e faturës dhe Klikoni VAZHDO
- Zgjidhni një nga urdhër pagesat e gjeneruara nga platforma e e-Albania-s, nga lista e pagesave që do t'ju shfaqet
- Zgjidhni llogarinë dhe Klikoni VAZHDO
- Konfirmoni të dhënat e pagesës nëse janë të sakta duke klikuar KONFIRMO

## **Shënim:** Ju mund të paguani vetëm detyrimet e biznesit tuaj në këtë menu.

## <span id="page-31-2"></span>*14.2 Faturat e paguara*

Këtu ju mund të merrni informacion mbi çdo faturë të paguar nëpërmjet Degës Internet ose BKT Smart me detajet përkatese:

- Numrin e referencës dhe Numri i faturës
- Shuma e faturës dhe emri i shërbimit
- Statusi i pagesës dhe Data e pagesës
- Detajet e pagesës nga ku ju mund të dërgoni informacionin në adresën tuaj elektronike ose ta shkarkoni/ printoni atë.

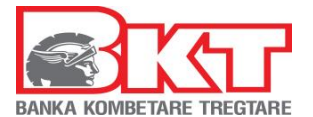

# <span id="page-32-0"></span>**15 TRANSAKSIONE PA KARTË**

Në këtë menu ju do të keni mundësinë të krijoni veprime për depozitime të cilat mund të kryhen ne ATM (bankomat) pa qënë e nevojshme të keni kartën me vete. Këtu do të gjeni 2 nënmenu:

- 1. Gjenero Kod Unik
- 2. Lista e transaksioneve pa kartë

#### <span id="page-32-1"></span>*15.1 Gjenero Kodin Unik*

Këtu ju do të keni mundësinë të gjeneroni Kodin Unik, i cili është i nevojshëm për të kryer depozitim në ATM pa qënë e nevojshme të keni kartën me vete.

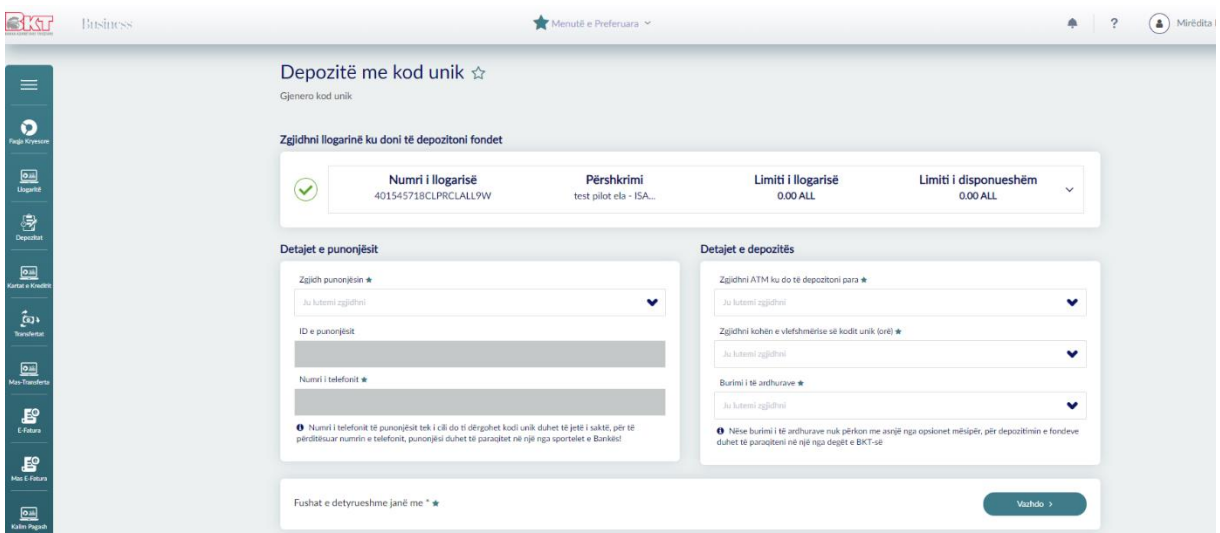

Për të gjeneruar një kod unik ndiqni hapat si mëposhtë:

- Zgjidhni llogarinë ku do të depozitohen fondet
- Zgjidhni emrin e punonjësit të biznesit nga lista që do të kryejë depozitimin e fondeve. Automatikisht do të plotësohet "ID e punonjësit" dhe "Numri i telefonit" të punonjësit i koduar për arsye sigurie.
- Zgjidhni nga lista ATM-në (bankomatin) ku do të depozitoni fondet. Ju keni mundësinë të përzgjidhni të gjitha ATM-të ose një ATM të caktuar.
- Zgjidhni kohën e vlefshmërisë së kodit unik (nga 1 deri në 72 orë). Vlefshmëria e kodit unik lidhet me afatin kohor për të cilin kodi është i vlefshëm dhe mund të përdoret për depozitim.
- Zgjidhni nga lista burimin e të ardhurave dhe klikoni VAZHDO
- Në faqen konfirmuese kontrolloni me kujdes të dhënat dhe klikoni VAZHDO për të dërguar Kodin Unik
- Më pas do të shfaqet Kodi Unik i gjeneruar dhe detajet e veprimit të zgjedhura në hapat e mëparshme.

## <span id="page-32-2"></span>*15.2 Lista e Transaksioneve pa Kartë*

Në këtë menu ju do të shihni listën e të gjitha veprimeve depozituese të krijuara me Kod Unik. Zgjidhni nga lista një veprim të caktuar për të parë detajet e tij, inofrmacioni që mund të shihet është:

- Data e krijimit të veprimit, Emri i punonjësit ku ëshjtë dërguar Kodi Unik
- Numri i llogarisë ku do të depozitohen/ janë depozituar fondet
- ATM e zgjedhur për veprimin, Kohëzgjtja e veprimit dhe statusi i veprimit
- Nëse klikoni butonin DETAJET do ju shfaqet koha e vlefshmërisë së Kodit Unik
- Numri personal në kartën e identitetit të punonjësit të zgjedhur dhe numri i telefonit
- Burimi i të ardhurave dhe shuma

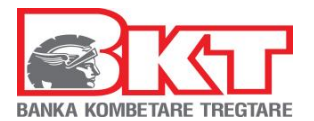

Nëse statusi i veprimit është aktiv, ju mund të anulloni kryerjen e këtij veprimi duke klikuar ANULLO dhe KONFIRMO

# <span id="page-33-0"></span>**16 KREDITË**

Nëse klikoni tek Menu **Kreditë** do ju shfaqet 1 nënmenu:

## <span id="page-33-1"></span>*16.1 Kreditë në CASH*

Këtu ju mund të shihni informacionin si mëposhtë:

- Listën e Kredive aktive dhe të likujduara në BKT dhe Numrin e kontratës së kredisë
- Datën e fillimit dhe të mbylljes së kontratës së kredisë
- Shumën dhe monedhën e kredisë
- Shumën e pakthyer të kredisë dhe Statusin e kredisë

Nëse klikoni DETAJET do të informacionin si mëposhtë:

- Data (Data e këstit)
- Kësti total (Shuma e këstit)
- Principali (Shuma e kredisë)
- Interesi (Interesi i kredisë)
- Shuma e pakthyer (Pjesa e mbetur e kredisë së papaguar)
- Shuma për t'u paguar (shuma për t'u paguar)

# <span id="page-33-2"></span>**17 TREGU VENDAS**

Nëse klikoni tek Menu **Tregu Vendas** do ju shfaqen 3 nënmenu:

- 1. Këmbimi valutor
- 2. Kursi këmbimit
- 3. Bonot e mia të thesarit

## <span id="page-33-3"></span>*17.1 Këmbimi valutor*

Këtu ju mund të kryeni këmbimin valutor në monedhat e ofruara nga BKT. Për të kryer këmbimin e dëshiruar ju duhet të keni një llogari në monedhën që doni të kryeni këmbimin. Sipas zgjedhjes, shumat e konvertuara automatikisht kalojnë në gjendje në llogaritë e zgjedhura. Këtu ju mund të kryeni:

- **Blerje Valute** (nga llogaria juaj në Lek shuma e konvertuar kalon gjendje në llogarinë e monedhës së huaj të zgjedhur)
- **Shitje Valute** (nga llogaria juaj në monedhë të huaj, shuma e konvertuar kalon gjendje në llogarinë tuaj në Lek)
- **Këmbim Valutash** (nga llogaria në monedhë të huaj, shuma e konvertuar në një monedhë tjetër të huaj do të kalojë gjendje në llogarinë e monedhës të fundit të zgjedhur).
- Klienti për shuma mbi një limit të caktuar mund të kërkojë kurs preferencial nga banka nëpërmjet Business E-Banking.

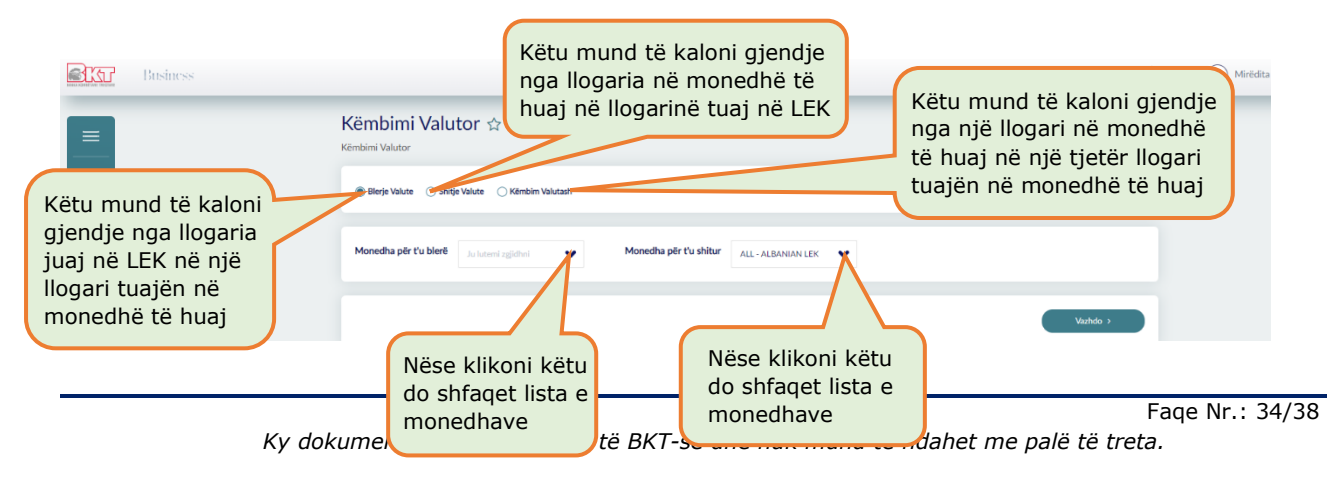

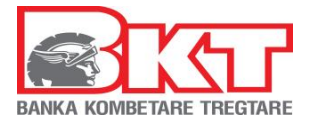

## <span id="page-34-0"></span>*17.2 Kursi këmbimit*

<span id="page-34-1"></span>Këtu mund të shihni kursin e këmbimit mbi monedhat e listuara.

#### *17.3 Bonot e mia të thesarit*

Këtu do të shihni listën e kontratave tuaja të Bonove të Thesarit në BKT dhe do ju shfaqet informacioni mbi:

- Numrin e kontratës dhe Datën e fillimit
- Datën e maturimit dhe Shumën
- Normën e Interesit dhe Statusi i kontratës si dhe Interesin përkatës

# <span id="page-34-2"></span>**18 FOND PENSIONI[6](#page-34-8)**

Në ketë menu do të keni mundësinë të dërgoni kontribute tek fondi vullnetar i pensionit për kontratat profesionale, për të dërguar fondet ndiqni hapat si mëposhtë:

#### <span id="page-34-3"></span>*18.1 Dërgo Fonde*

- Zgjidhni një nga Shoqëritë Administruese të Fondeve të Pensionit (Sigal, Albsig)
- Plotësoni numrin e kontratës profesionale për të cilën po dërgoni fondet
- Zgjidhni llogarinë nga e cila do të merren këto fonde,
- Përcaktoni shumën që doni të shtoni dhe vendosni një përshkrim, Klikoni VAZHDO
- Kontrolloni me kujdes të dhënat e pagesës në faqen konfirmuese, ku mund të zgjidhni nëse detajet e pagesës t'i dërgoni në adresën e postës tuaj elektronike
- klikoni VAZHDO për të kryer transfertën

# <span id="page-34-4"></span>**19 PAJISJET POS**

<span id="page-34-5"></span>Këtu do të mund të shihni informacionet mbi aparatet POS për biznesin tuaj.

## *19.1 Detajet e POS*

Këtu do të mund të shihni listën e aparateve POS, ku mund të shihni informacion mbi:

- Kodin dhe Përshkrimin e vendosur nga ju për një aparat POS të caktuar
- Adresën e biznesit për të cilin është konfiguruar aparati POS
- Këstet dhe Kategoria e aparatit POS
- Nëse klikoni butoni **"Detajet e POS"** do t'ju shfaqen detajet teknike të aparateve POS si edhe llogaritë e konfiguruara me këtë POS
- Nëse Zgjidhni butonin **"Këstet e POS"** do t'ju shfaqen konfigurimet mbi opsionin e Kësteve për aparatin POS
- Nëse zgjidhni **"Veprimet e POS-it"** do t'ju shfaqen të gjitha veprimet e kryera me në aparatin POS

#### <span id="page-34-6"></span>*19.2 Pasqyrat*

Këtu do të mund të shihni pasqyrat e pagesave të kryera nëpërmjet POS-it/POS-eve tuaja. Ju mund ti shkarkoni ose printoni pasqyrat.

# <span id="page-34-7"></span>**20 KONFIGURIME**

Këtu ju mund të shihni informacionet mbi përdoruesit si dhe të dhënat mbi sigurinë.

<span id="page-34-8"></span><sup>6</sup> Fondet do të shpërndaten te fondet vullnetare të anëtarëve nga Njesia e Depozitarit në bashkëpunim me Shoqërinë Administruese të Fondit të Pensionit

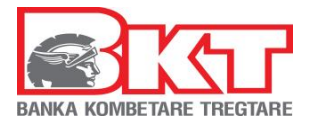

## <span id="page-35-0"></span>*20.1 Mbi Sigurinë*

Në këtë nënmenu ju do të shihni 4 nënmenu të tjera:

- Të drejtat e Përdoruesit
- Ndryshim Fjalëkalimi
- Pulla Dixhitale
- Limitet e veprimeve

# <span id="page-35-1"></span>*20.1.1 Të drejtat e Përdoruesit*

Këtu ju mund të kontrolloni listën e përdoruesve të biznesit dhe të drejtat e tyre. Nëse zgjidhni një nga përdoruesit dhe më pas mbi butonin **"Te Drejta"** ju mund të merrni informacionin mbi të drejtat e përdoruesit të zgjedhur si:

- Listën e transaksioneve që mund të kryejë
- Monedhën e veprimeve dhe Limitet e veprimeve
- Statusin e përdoruesit

## <span id="page-35-2"></span>*20.1.2 Ndryshim Fjalëkalimi*

Këtu mund të ndryshoni fjalëkalimin tuaj për hyrjen në Degën Internet (ndryshimi mund të kryhet nëse mbani mend fjalëkalimin aktual), sipas kritereve të mëposhtme:

- Fjalëkalimi duhet të përmbajë karaktere alfanumerike (shkronja dhe numra);
- Fjalëkalimi duhet të ketë të paktën një shkronjë KAPITALE dhe një shkronjë të vogël
- Fjalëkalimi duhet të jetë nga 8 deri në 16 karaktere;
- Fjalëkalimi nuk duhet të jetë i njëjtë me datëlindjen tuaj (DD/MM/VVVV);
- Fjalëkalimi nuk duhet të përmbajë numra të njëjtë ose të vazhdueshëm (psh. 111111, 123456).

#### <span id="page-35-3"></span>*20.1.3 Pulla Dixhitale*

Këtu mund të ndryshoni pullën dixhitale e cila do ju shfaqet sa herë që të hyni në Degën Internet ose ne BKT Smart.

#### <span id="page-35-4"></span>*20.1.4 Limitet e veprimeve*

Këtu mund të ndryshoni limitet mbi veprimet bankare që doni të kryeni nëpërmjet Degës Internet ose BKT Smart. Në kutitë përkatëse do të shfaqet limiti maksimal për transaksion dhe ditor, ky limit mund të ulet ose rritet (nëse është ulur më parë nga përdoruesi), por nuk mund të tejkalohet.

# <span id="page-35-5"></span>**21 KONTROLLI**

Këtu do të gjeni informacion në lidhje me:

- 1. Veprimet e mia
- 2. Aprovimet në pritje
- 3. Veprimet e kompanisë

## <span id="page-35-6"></span>*21.1 Veprimet e mia*

Këtu mund të gjeni listën e të gjitha veprimeve të kryera nga "Hëdhësi" (përdoruesi që kryen veprimin) dhe statusin e tyre, pra nëse këto veprime janë aprovuar ose janë akoma në pritje për t'u aprovuar.

- Duke klikuar DETAJE ju mund të merrni një informacion të detajuar në lidhje me veprimet e përzgjedhura.
- Duke klikuar ARKIVIMI ju mund të kontrolloni veprimet për një afat të përcaktuar.
- Duke klikuar në butonin MBYLL ju mund të anulloni veprimet e përzgjedhura

## <span id="page-35-7"></span>*21.2 Aprovimet në Pritje*

Në këtë menu mund të kontrolloni veprimet që përdorues të tjerë në biznesin tuaj kanë kryer dhe janë në pritje të aprovimit tuaj. Këto veprime mund të aprovohen ose të refuzohen duke klikuar në butonat përkatës.

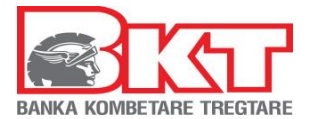

## <span id="page-36-0"></span>*21.3 Veprimet e Kompanisë*

Në këtë menu mund të shihni listën e të gjitha veprimeve të kryera nga llogaria e biznesit nga çdo përdorues sipas të drejtave të përcaktuara në Vedimin e Asamblesë së Ortakëve. Zgjidhni një nga veprimet dhe duke klikuar DETAJET ju mund të shihni informacionin mbi veprimin e zgjedhur si:

- Data e veprimit dhe tipi i veprimit
- Shuma e veprimit dhe emri i bankës
- Statusi i aprovimit dhe përdoruesi

# <span id="page-36-1"></span>**22 KONTAKT**

Këtu mund të shkruani një Pyetje, Ankesë apo një Këshillë për kanalet online mbi një çështje të caktuar që mund të keni me BKT. Ju do të kontaktoheni nëpërmjet numrit të telefonit ose postës elektronike (email) që keni të regjistruar në sistemin e BKT.

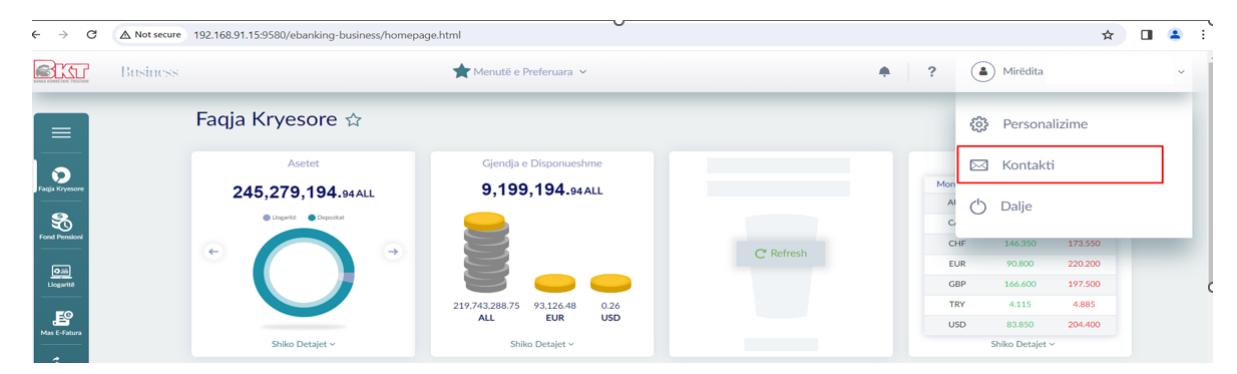

Në menunë Kontakt është shtuar dhe informacioni mbi Bankierin Personal i cili menaxhon portofolin tuaj. Të dhënat që ju shfaqen:

- 1- Foto Profili
- 2- Emër mbiemër
- 3- Numri i telefonit
- 4- Email
- 5- Dega me të cilen komunikon klienti

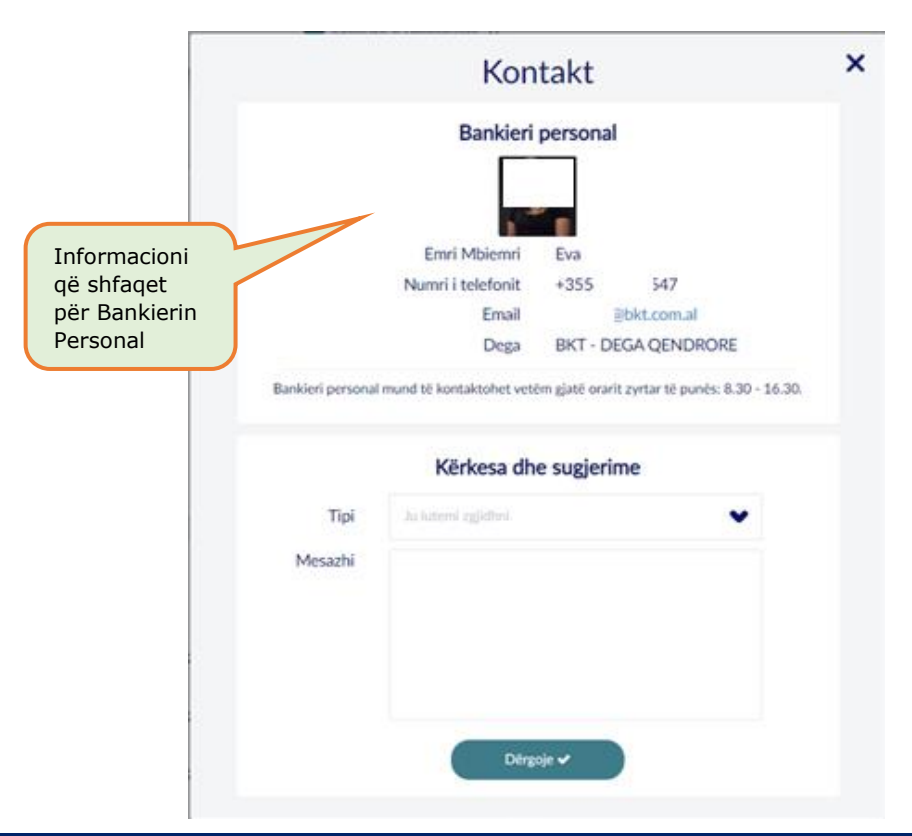

Faqe Nr.: 37/38

*Ky dokument është në pronësi të BKT-së dhe nuk mund të ndahet me palë të treta.*

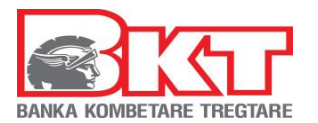

# <span id="page-37-0"></span>**23 DALJE**

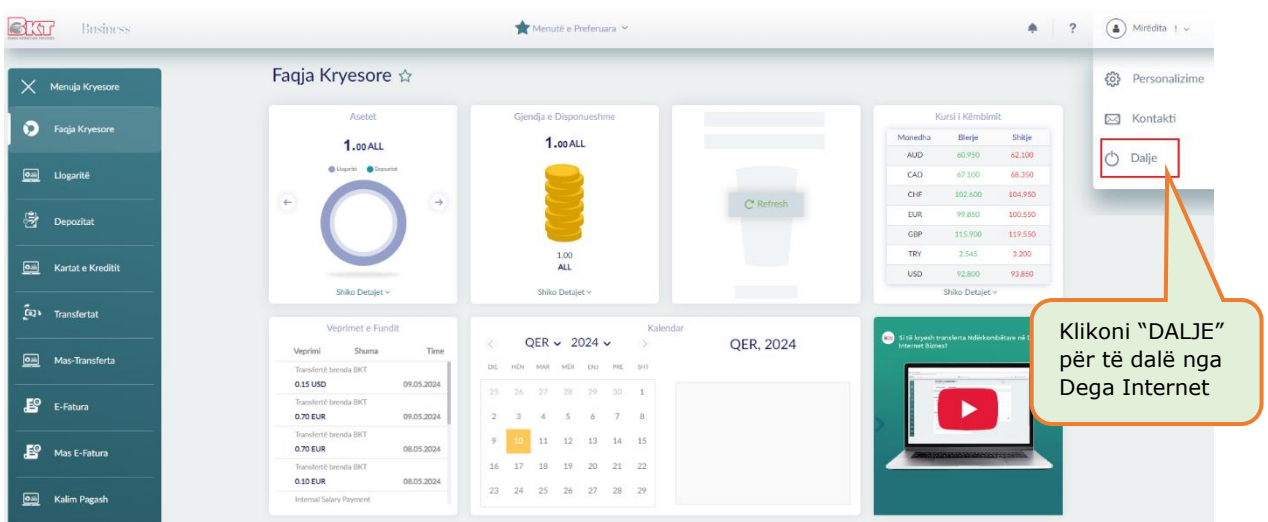

# <span id="page-37-1"></span>**24 PROCESI I MBYLLJES SË DEGËS INTERNET**

Në rast se nuk doni të përdorni më Degën Internet duhet të kontaktoni me shërbimin e Klientit ose me degën tuaj, për të bllokuar përdorimin për këtë kanal.

# <span id="page-37-2"></span>**25 PROCESI I RIAKTIVIZIMIT TË PËRDORIMIT TË DEGËS INTERNET**

Në rast se është kryer më parë kërkesa për bllokim të përdorimit të Degës Internet dhe doni ta përdorni përsëri këtë shërbim, duhet të ndiqni hapat e mëposhtëm, për ta riaktivizuar:

- 1. Duhet të kontaktoni me shërbimin e Klienit ose me degën tuaj, për të riaktivizuar përdorimin për këtë kanal
- 2. Pas riaktivizimit të përdorimit të këtij kanali, duhet të hyni në shërbimin e Degës Internet, për të kaluar hapat e verifikimit

Për më shumë informacion dhe për çdo paqartësi që mund të keni, ju lutemi mos hezitoni të kontaktoni në numrin e telefonit të shërbimit të Klientit +35542266288, shërbim ky 24 orë në 7 ditë.